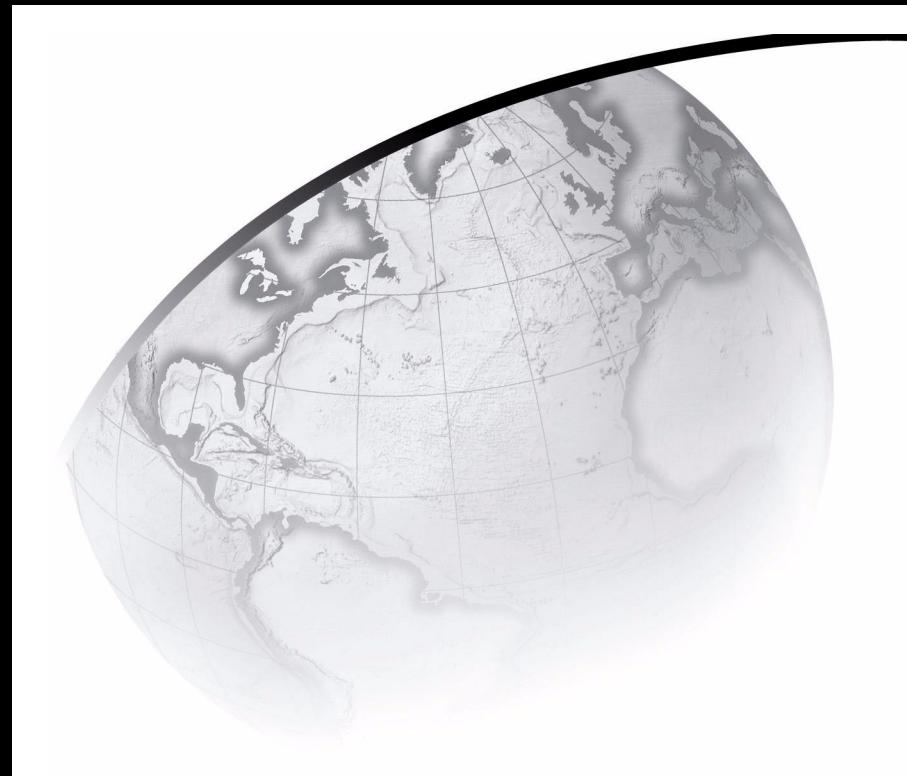

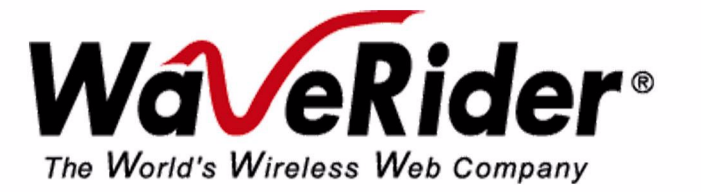

# **NCL1155 User Guide**

**Version 0.1**

### <span id="page-1-0"></span>**WaveRider Communications Inc. Software License Agreement**

This is a legal agreement between you (either an individual or an entity) and WaveRider Communications Inc. for the use of WaveRider computer software, hereinafter the "LICENSED SOFTWARE".

By using the LICENSED SOFTWARE installed in this product, you acknowledge that you have read this license agreement, understand it, and agree to be bound by its terms. You further agree that it is the full and complete agreement between you and WaveRider Communications Inc., superseding all prior written or verbal agreements of any kind related to the LICENSED SOFTWARE. If you do not understand or do not agree to the terms of this agreement, you must cease using the LICENSED SOFTWARE immediately.

- 1 GRANT OF LICENSE—This License Agreement permits you to use one copy of the LICENSED SOFTWARE.
- 2. COPYRIGHT—The LICENSED SOFTWARE is owned by WaveRider Communications Inc. and is protected by copyright laws and international treaty provisions; therefore, you must treat the LICENSED SOFTWARE like any other copyrighted material (e.g., a book or magazine). You may not copy the written materials accompanying the LICENSED SOFTWARE.
- 3. OTHER RESTRICTIONS—You may not rent or lease the LICENSED SOFTWARE. You may not reverse engineer, decompile, or disassemble the LICENSED SOFTWARE.
- 4. LIMITED WARRANTY—The LICENSED SOFTWARE is provided "as is" without any warranty of any kind, either expressed or implied, including, but not limited to, the implied warranties of merchantability and fitness for a particular purpose. The entire risk as to the quality and performance of the LICENSED SOFTWARE is with you, the licensee. If the LICENSED SOFTWARE is defective, you assume the risk and liability for the entire cost of all necessary repair, service, or correction.

Some states/jurisdictions do not allow the exclusion of implied warranties, so the above exclusion may not apply to you. This warranty gives you specific legal rights, and you may have other rights, which vary from state/jurisdiction to state/jurisdiction.

WaveRider Communications Inc. does not warrant that the functions contained in the LICENSED SOFTWARE will meet your requirements, or that the operation of the LICENSED SOFTWARE will be error-free or uninterrupted.

- 5. NO OTHER WARRANTIES—To the maximum extent permitted by applicable law, WaveRider Communications Inc. disclaims all other warranties, either express or implied, including, but not limited to, the implied warranties of merchantability and fitness for a particular purpose, with regard to the LICENSED SOFTWARE and the accompanying written materials.
- 6. NO LIABILITY FOR CONSEQUENTIAL DAMAGES—To the maximum extent permitted by applicable law, in no event shall WaveRider Communications Inc. or its suppliers be liable for any damages whatsoever (including, without limitation, damages for loss of business profits, business interruption, loss of business information, or any other pecuniary loss) arising from the use of or inability to use the LICENSED SOFTWARE, even if WaveRider Communications Inc. has been advised of the possibility of such damages, or for any claim by any other party.

Because some states/jurisdictions do not allow the exclusion or limitation of liability for consequential or incidental damages, the above limitation may not apply to you.

In no event will WaveRider's liability exceed the amount paid for the LICENSED SOFTWARE.

The following are trademarks or registered trademarks of their respective companies or organizations: Microsoft Internet Explorer/Microsoft Corporation Netscape/Netscape Communications Corporation

© 2000 by WaveRider Communications Inc. All rights reserved. This manual may not be reproduced by any means in whole or in part without the express written permission of WaveRider Communications Inc.

Version 1.0, November 2000

#### <span id="page-3-0"></span>**Warranty**

In the following warranty text, "WaveRider®" shall mean WaveRider Communications Inc.

This WaveRider product is warranted against defects in material and workmanship for a period of **one (1) year** from the date of purchase. This limited warranty extends only to the original purchaser. During this warranty period WaveRider will, at its option, either repair or replace products that prove to be defective.

For warranty service or repair, the product must be returned to a service facility designated by WaveRider. Authorization to return products must be obtained prior to shipment. The WaveRider RMA number must be on the shipping documentation so that the service facility will accept the product. The buyer shall pay all shipping charges to WaveRider and WaveRider shall pay shipping charges to return the product to the buyer within Canada or the USA. For all other countries, the buyer shall pay shipping charges as well as duties and taxes incurred in shipping products to or from WaveRider.

WaveRider warrants that the firmware designed by it for use with the unit will execute its programming instructions when properly installed on the unit. WaveRider does not warrant that the operation of the unit or firmware will be uninterrupted or error-free.

#### **Limitation of Warranty**

The foregoing warranty shall not apply to defects resulting from improper or inadequate maintenance by the buyer, buyer-supplied interfacing, unauthorized modification or misuse, operation outside the environmental specifications for the product, or improper site preparation or maintenance or exposure to abnormal physical or electrical stress or accident. No other warranty is expressed or implied. WaveRider specifically disclaims the implied warranties of merchantability and fitness for any particular purpose.

#### **No Liability for Consequential Damages**

To the maximum extent permitted by applicable law, in no event shall WaveRider or its suppliers be liable for any damages whatsoever (including, without limitation, damages for loss of business profits, business interruption, loss of business information, or any other pecuniary loss) arising from the use of or inability to use the product, even if WaveRider has been advised of the possibility of such damages, or for any claim by any other party.

Because some states/jurisdictions do not allow the exclusion or limitation of liability for consequential or incidental damages, the above limitation may not apply to you.

In no event will WaveRider's liability exceed the amount paid for the product.

#### **Regulatory Notices**

This equipment has been tested and found to comply with the limits for a Class A Intentional Radiator, pursuant to Part 15 of the FCC Regulations, and RSS-210 of the IC Regulations. These limits are intended to provide protection against harmful interference when the equipment is operated in a commercial/business/industrial environment.

This equipment generates, uses, and can radiate radio frequency energy and, if not installed and used in accordance with the instruction manual, may cause harmful interference to radio communications. However, there is no guarantee that interference will not occur in a particular installation.

Any changes or modifications to equipment that are not expressly approved by the manufacturer may void the user's authority to operate the equipment. The NCL1155 contains no user-serviceable parts. Unauthorized opening of the unit voids this warranty.

### **Contents**

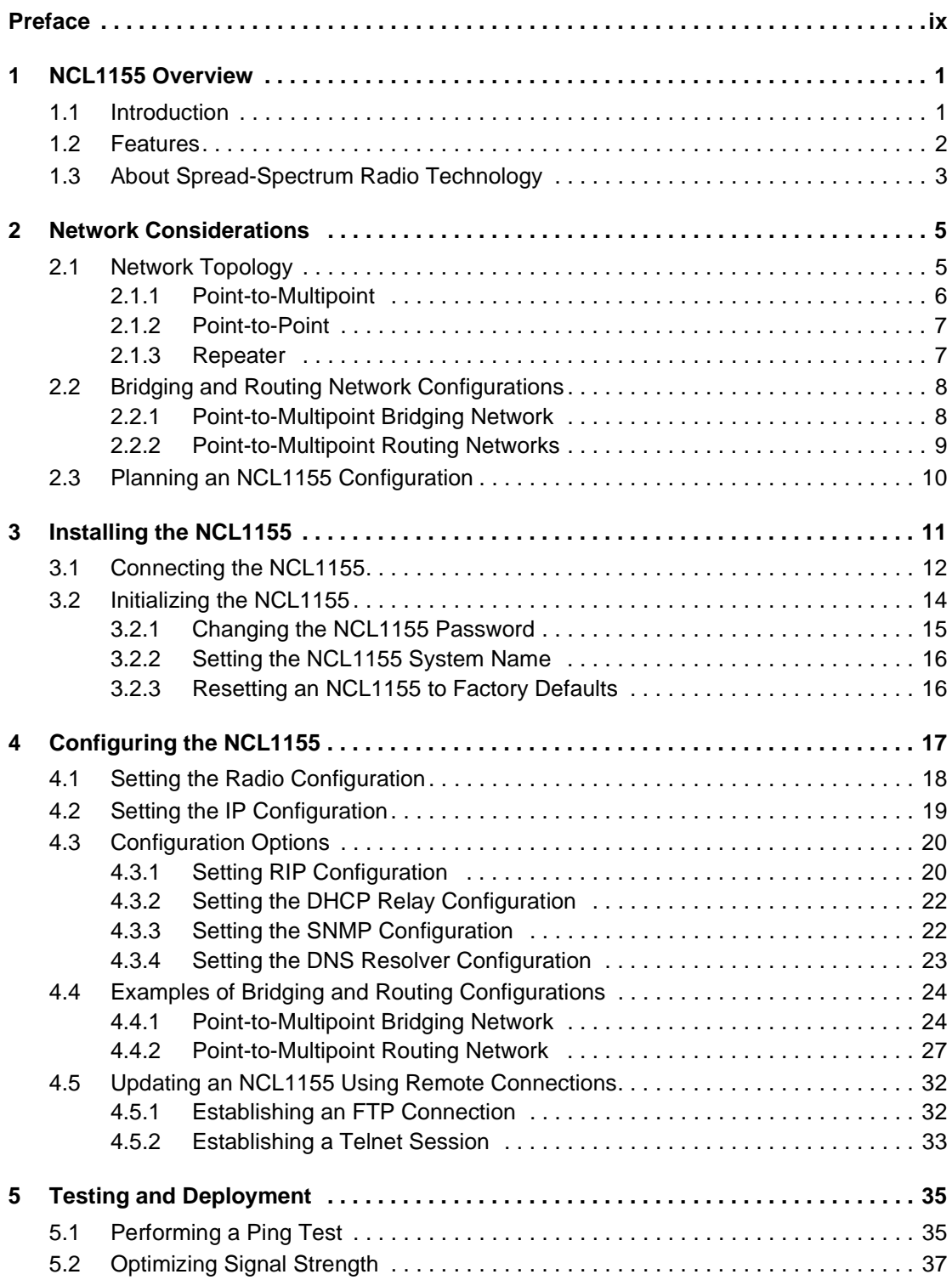

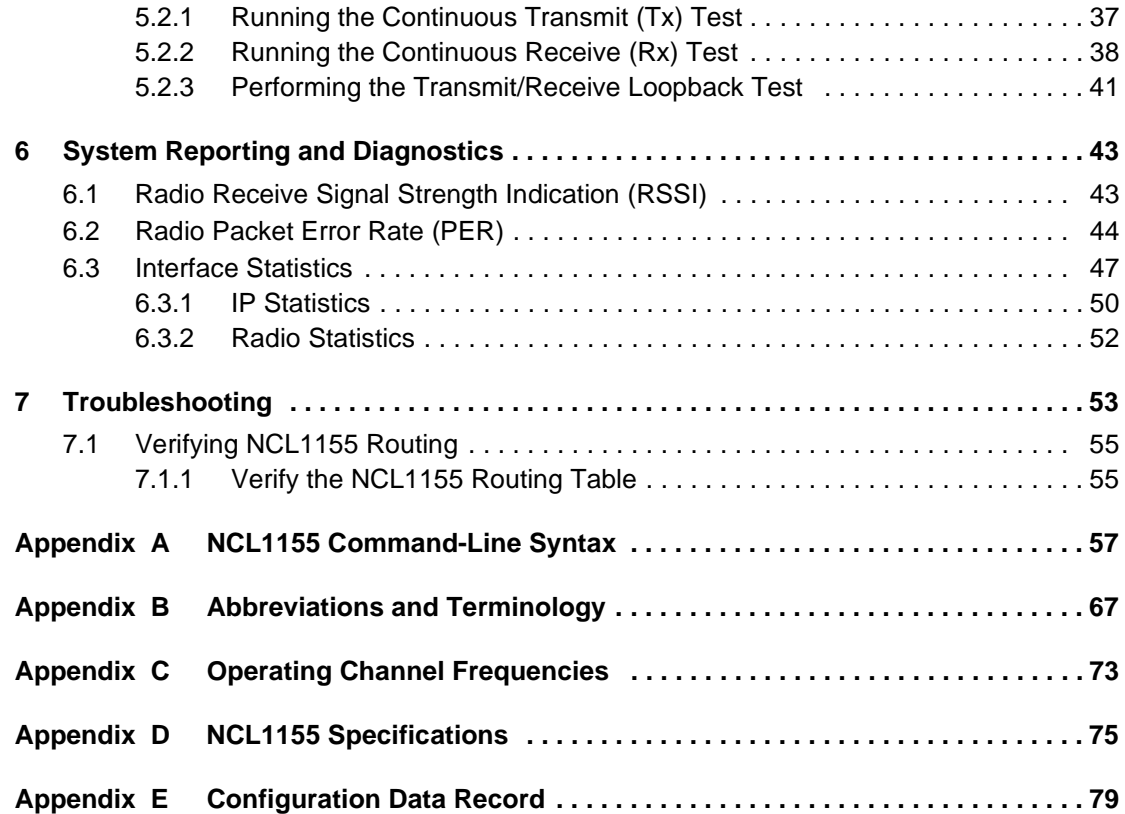

## **Figures**

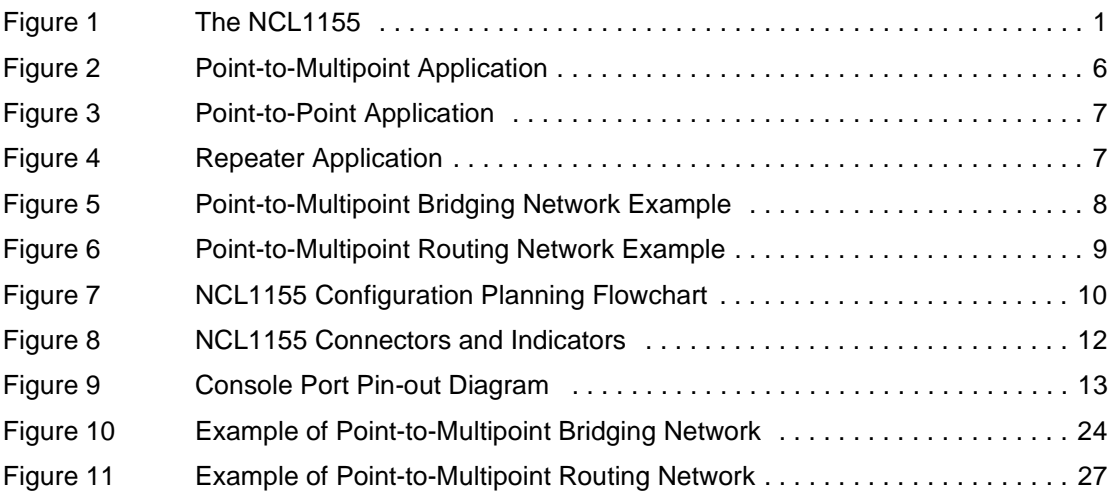

### **Tables**

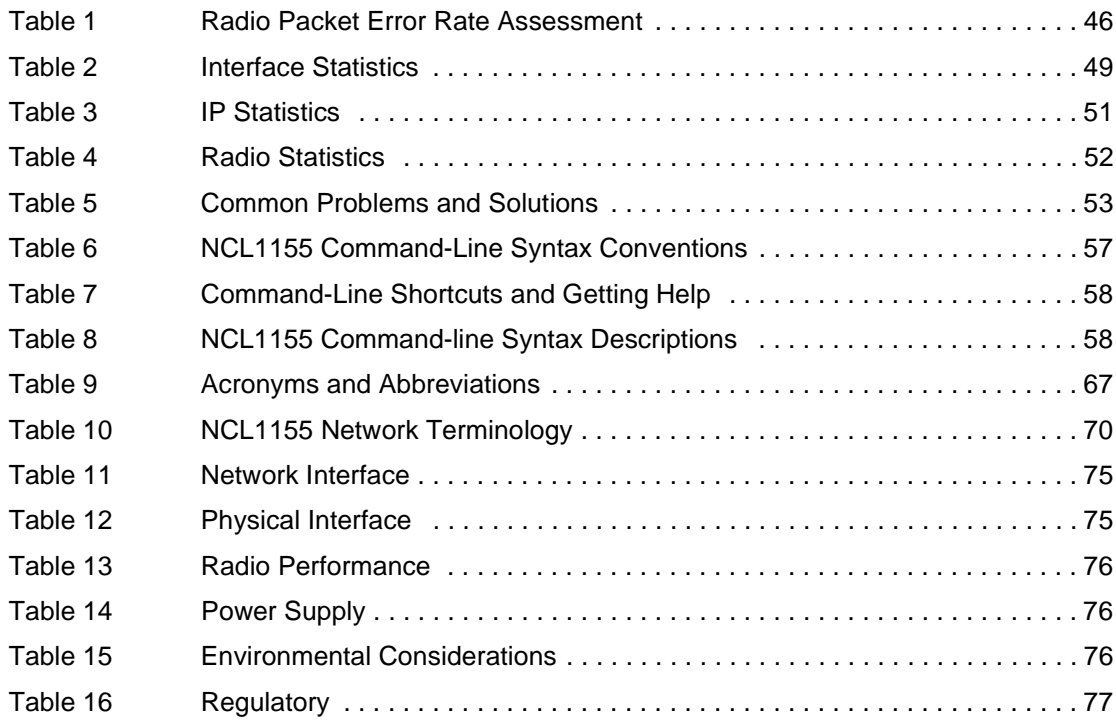

### <span id="page-8-0"></span>**Preface**

### **About this Guide**

This document provides a complete overview of the **WaveRider** NCL1155 bridge/router, including system features, network planning, and procedures for implementing, installing, operating, and troubleshooting this device.

Before proceeding, we recommends that you read the following sections:

- [Software License Agreement](#page-1-0) on page ii
- Warranty [on page iv](#page-3-0)
- [Regulatory Notices](#page-9-0) on page x
- [Warnings and Advisories](#page-11-0) on page xii

### <span id="page-9-0"></span>**Regulatory Notices**

#### **Industry Canada**

The NCL1155 complies with IC RSS–210.

Operators must be familiar with IC RSS–210 and RSS–102.

The IC certification number for the NCL1155 is 32251032130.

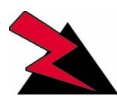

#### **WARNING!**

**To prevent radio interference to the licensed service, this device is intended to be operated indoors and away from windows to provide maximum shielding. Equipment (or its transmit antenna) that is installed outdoors is subject to licensing.**

#### **Federal Communications Commission**

The NCL1155 complies with FCC Part 15 Regulations.

The FCC ID for the NCL1155 is OOX-WRM1151.

The transmitter of this device complies with Part 15.247 of the FCC Rules.

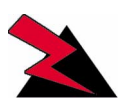

#### **WARNING!**

**Operators must be familiar with the requirements of the FCC Part 15 Regulations prior to operating any link using this equipment. For installations outside the United States, contact local authorities for applicable regulations.**

#### <span id="page-9-1"></span>**Interference Environment**

Manufacturers and operators of spread-spectrum devices are reminded that the operation of these devices is subject to the conditions that:

- Any received interference, including interference from industrial, scientific, and medical (ISM) operations, must be accepted; and
- These devices are not permitted to cause harmful interference to other radio services.

If the operation of these systems does cause harmful interference, the operator of the spreadspectrum system must correct the interference problem, even if such correction requires the Part 15 transmitter to cease operation. The FCC does not exempt spread-spectrum devices from this latter requirement regardless of the application. The FCC strongly recommends that utilities, cellular stations, public safety services, government agencies, and others that provide

critical communication services exercise due caution to determine if there are any nearby radio services that can be affected by their communications.

#### **Operational Requirements**

In accordance with the FCC Part 15 regulations:

- 1. The maximum peak power output of the intentional radiator shall not exceed one (1) watt for all spread-spectrum systems operating in the 2.4000-2.4835 GHz band.
- 2. Systems operating in the 2.4000-2.4835 GHz band that are used exclusively for fixed, point-to-point operations may employ transmitting antennas with directional gain greater than 6 dBi, provided the maximum peak output power of the intentional radiator is reduced by 1 dB for every 3 dB that the directional gain of the antenna exceeds 6 dBi.
- 3. Stations operating in the 2.4000-2.4835 GHz band that are used for fixed, point-tomultipoint operations may use transmitting antennas of directional gain greater that 6 dBi, provided the peak output power from the intentional radiator is reduced by the amount in dB that the directional gain of the antenna exceeds 6 dBi.
- 4. Fixed, point-to-point operation, as used in Point 2, excludes the use of point-tomultipoint systems, omni-directional applications, and multiple co-located intentional radiators transmitting the same information. The operator of the spread-spectrum intentional radiator or, if the equipment is professionally installed, the installer is responsible for ensuring that the system is used exclusively for fixed, point-to-point operations.
- 5. The operator of a spread-spectrum system is responsible for ensuring that the system is operated in the manner outlined in [Interference Environment](#page-9-1) on page x.

### <span id="page-11-0"></span>**Warnings and Advisories**

#### **General Advisory**

Operator and maintenance personnel must be familiar with the related safety requirements before they attempt to install or operate the NCL1155 equipment.

It is the responsibility of the operator to ensure that the public is not exposed to excessive Radio Frequency (RF) levels. The applicable regulations can be obtained from local authorities.

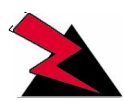

#### **WARNING!**

**This system must be professionally installed. Antennas and associated transmission cable must be installed by qualified personnel. WaveRider assumes no liability for failure to adhere to this recommendation or to recognized general safety precautions.**

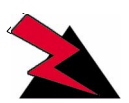

#### **WARNING!**

**To comply with FCC RF exposure limits, the antenna for this transmitter must be fix-mounted on outdoor permanent structures to provide a separation distance of 2 metres (6.6 feet) from all persons to satisfy RF exposure requirements. The distance is measured from the front of the antenna and the human body. It is recommended that the antenna be installed in a location with minimal pathway disruption by nearby personnel.**

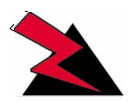

#### **WARNING!**

**Do not operate the NCL1155 without connecting a 50-ohm termination to the antenna port. This termination can be a 50-ohm antenna or a 50-ohm resistive load capable of absorbing the full RF output power of the transceiver. Failure to terminate the antenna port properly may cause permanent damage to the NCL1155.**

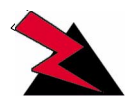

#### **WARNING!**

**Connect only shielded twisted pair (STP) Ethernet cable to the NCL1155 10Base Tx Ethernet (RJ-45) port. It is the responsibility of the installer to supply and use the correct type of Ethernet cable.**

### **Customer Support**

If you have any problems with the hardware or software, please contact WaveRider Communications Inc. Please provide your NCL1155 model number and software version when requesting support.

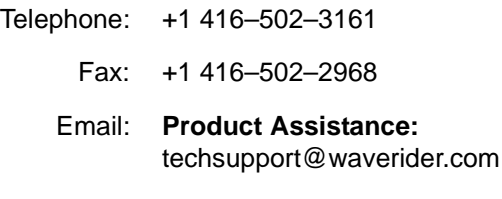

URL: www.waverider.com

WaveRider offers a complete training program. Please contact your sales representative for training information.

— This page is intentionally left blank —

## <span id="page-14-0"></span>**NCL1155 Overview**

#### <span id="page-14-1"></span>**1.1 Introduction**

The NCL1155 is an intelligent, wireless Internet Protocol (IP) bridge/router that provides highcapacity 2.4 GHz connections between local- and wide-area networks via broadband radio links. Employing Direct-Sequence Spread Spectrum (DSSS) transmission techniques, the NCL1155 allows you to access the Internet at high speeds, extend Ethernet networks, and connect to remote locations without the ongoing costs of leased telephone or data lines.

<span id="page-14-2"></span>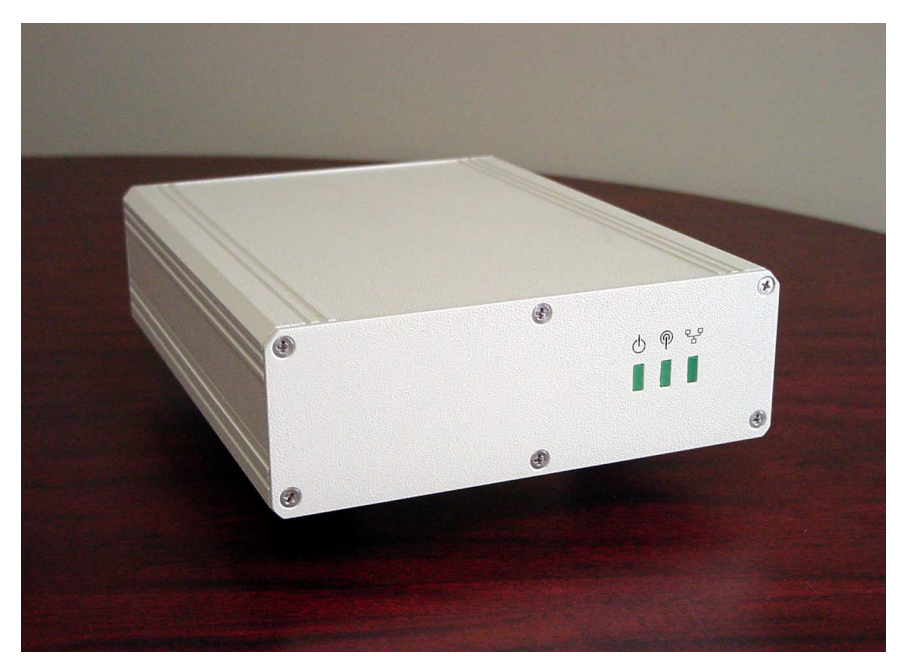

**Figure 1 The NCL1155**

#### <span id="page-15-0"></span>**1.2 Features**

- **Flexible deployment**—the NCL1155 can operate as either a bridge or router. In routing mode, you can set up the NCL1155 to use communications strategies such as Routing Information Protocol (RIP), and Dynamic Host Control Protocol (DHCP).
- **Ethernet compatibility**—the NCL1155 allows users to connect with most Ethernet networks or devices.
- **Microprocessor-controlled signal processing**—all functions of WaveRider's spread-spectrum transceiver are controlled through the integration of a powerful on board microprocessor.
- **Architectural flexibility**—you can set up NCL1155s as separate point-to-point links, or in a mulitipoint configuration. A single NCL1155 operating in "master" mode can deliver data to and receive data from up to 20 NCL1155s operating in "station" mode.
- **User-configurable operating system**—you can upgrade the NCL1155 remotely via FTP.
- **User-customizable monitoring**—the NCL1155 operating system supports Simple Network Management Protocol (SNMP), which allows for continual status monitoring of any NCL1155 in your network.
- **Low interference**—Direct Sequence Spread-Spectrum (DSSS) technology transmits signal information over a wide channel bandwidth, which reduces the potential for interference with neighboring communications systems. The NCL1155 design permits three master units to operate in close proximity without interfering with each other. For example, three master units supporting 20 station units each can operate in close proximity, thus providing 60 end-user links.

#### <span id="page-16-0"></span>**1.3 About Spread-Spectrum Radio Technology**

Spread-spectrum communications systems differ from conventional narrowband communications systems because they use a much larger transmission bandwidth to send the same amount of information.

There are two primary forms of spread spectrum—direct sequence and frequency hopping. The NCL1155 uses Direct-Sequence Spread-Spectrum (DSSS). In DSSS systems, the transmitted information, along with a digital spreading sequence, are used to modulate the transmit carrier. The received signal is de-spread using the same digital spreading sequence, and the information recovered.

Although spread spectrum appears complex and uses a wider bandwidth, the use of DSSS offers the following advantages:

- **Reduced power spectral density**—Spreading over a wider bandwidth reduces the spectral density (power per Hz of bandwidth) of the transmitted signal, allowing simultaneous operation of many spread spectrum systems in the same frequency band and geographic area. The reduced spectral density also allows you meet the regulatory emissions requirements in frequency bands such as the ISM band.
- **Transmission security**—It is technologically more difficult to surreptitiously recover (or jam, in the case of military communications systems) spread-spectrum signals than it is to recover conventional narrowband signals.
- **Interference suppression**—The same mechanism that de-spreads the desired signal in the receiver, also spreads undesired signals, which then appear to the receiver as lower levels of RF noise.

For more information about spread spectrum communications, contact the **WaveRider Product Assistance**.

— This page is intentionally left blank —

### <span id="page-18-0"></span>**Network Considerations**

How you configure your NCL1155 depends on its intended role in your network.

Before proceeding, answer the following questions:

- What network topology will I be implementing?
- Will my NCL1155 be operating in bridging or routing mode?
- Have I developed a network plan?

#### <span id="page-18-1"></span>**2.1 Network Topology**

The NCL1155 can be deployed in three different network configurations:

- point-to-multipoint
- point-to-point
- repeater

Regardless of network configuration, each NCL1155 must be installed as either a bridge or router; it cannot operate simultaneously in both modes.

#### <span id="page-19-0"></span>**2.1.1 Point-to-Multipoint**

In a typical point-to-multipoint application (see [Figure 2](#page-19-1)) a designated master unit A, transmits and receives data among station units B, C, D, and E, which are programmed to communicate with each other only through their master unit. In this type of configuration, the throughput of unit A is shared among all stations.

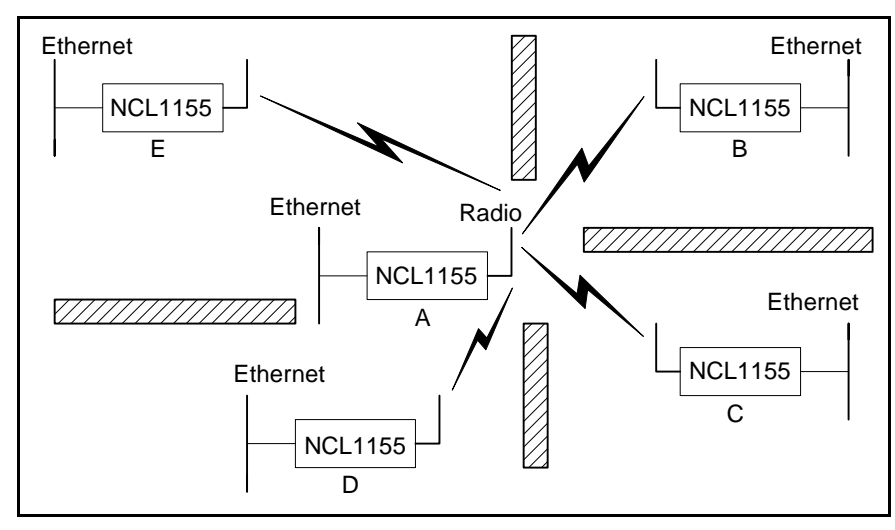

<span id="page-19-1"></span>**Figure 2 Point-to-Multipoint Application**

#### <span id="page-20-0"></span>**2.1.2 Point-to-Point**

In a typical point-to-point application, (see [Figure 3\)](#page-20-2), unit A communicates directly with unit B. The NCL1155 can perform this type of link in either bridging or routing mode.

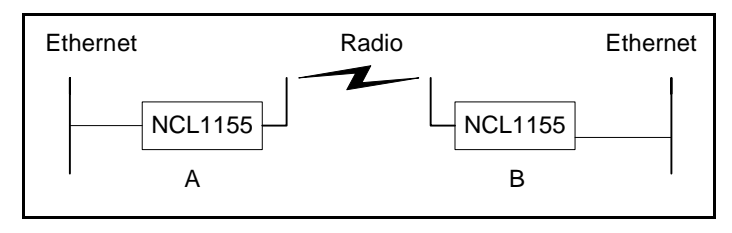

**Figure 3 Point-to-Point Application**

#### <span id="page-20-2"></span><span id="page-20-1"></span>**2.1.3 Repeater**

In a typical repeater application, (see [Figure 4\)](#page-20-3), unit A communicates with unit B via back-toback NCL1155 units C and D, with different frequencies used for each leg of the path. You would implement an NCL1155 in a repeater configuration whenever you need to circumvent large obstacles in the radio link path, or when the link from unit A to unit B is too long to maintain reasonable signal levels and data throughput.

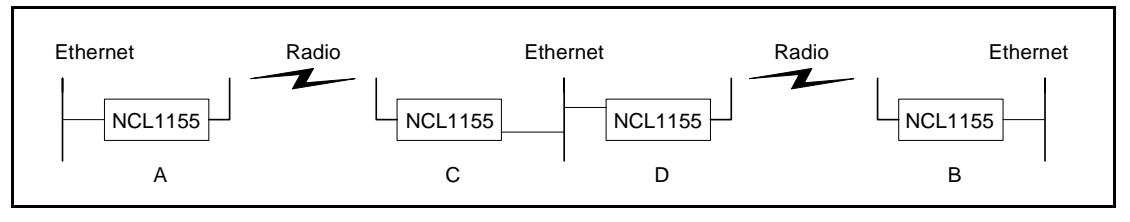

**Figure 4 Repeater Application**

<span id="page-20-3"></span>In this configuration, the effective data throughput among any combination of units is equal to or less than the throughput between the slowest links.

#### <span id="page-21-0"></span>**2.2 Bridging and Routing Network Configurations**

#### <span id="page-21-1"></span>**2.2.1 Point-to-Multipoint Bridging Network**

In a typical point-to-multipoint bridging network, (see [Figure 5](#page-21-2)) unit A is installed as the network master, with units B, C, and D configured as stations, each defined by two network parameters:

- **Master ID**—which must be the same as the Unit ID for A.
- **Unit ID**—which must be added to the Remote Station List for A before it can be recognized as a network device.

If a station has a Master ID that does not match the unit ID for A, or it is not on the Master Remote Station List for A, it will not be able to communicate across the network.

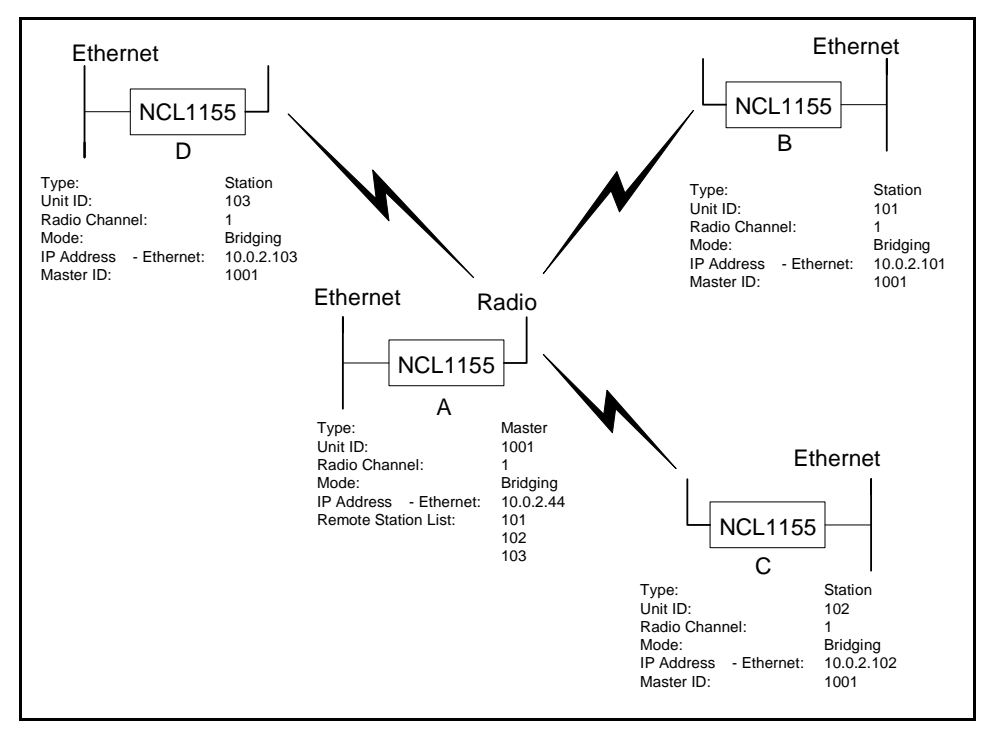

<span id="page-21-2"></span>**Figure 5 Point-to-Multipoint Bridging Network Example**

#### <span id="page-22-0"></span>**2.2.2 Point-to-Multipoint Routing Networks**

In a typical point-to-multipoint routing network, (see [Figure 6](#page-22-1)), NCL1155 unit A is dedicated as a router, while NCL1155 units B through D are operating in Station mode as gateways to their respective networks.

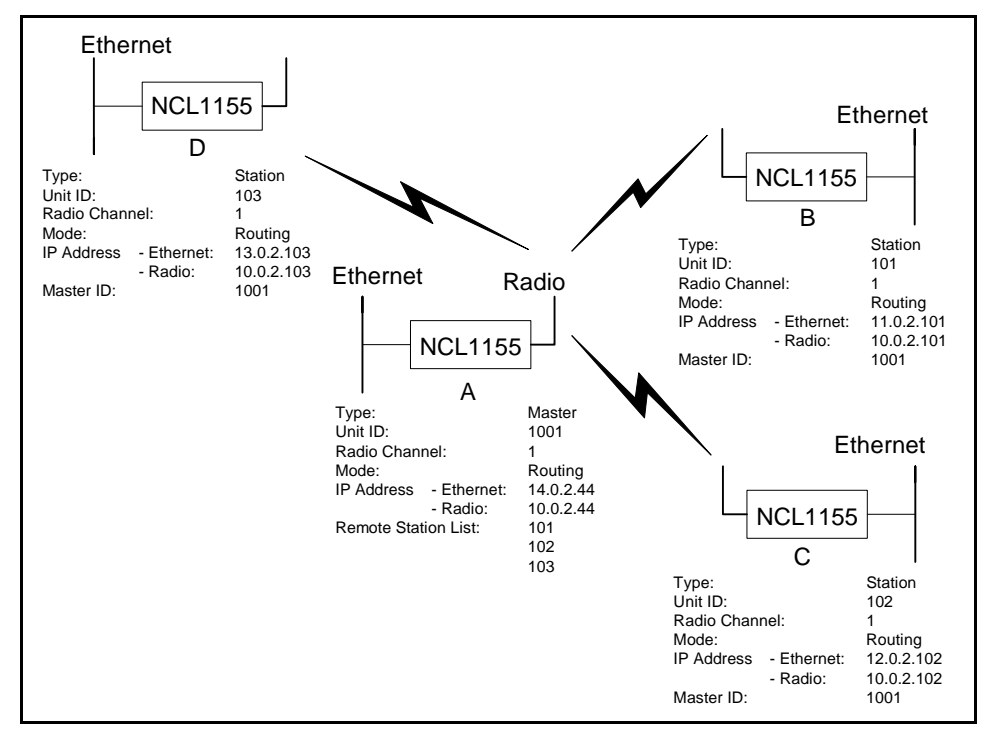

<span id="page-22-1"></span>**Figure 6 Point-to-Multipoint Routing Network Example**

#### <span id="page-23-0"></span>**2.3 Planning an NCL1155 Configuration**

Configuring each NCL1155 correctly is crucial to the proper operation of your network. Review the flowchart in [Figure 7](#page-23-1) before starting the configuration to ensure that you have the necessary information to configure the unit correctly.

Record your configuration options for each unit in a configuration record similar to the one provided in [Appendix E.](#page-92-1) Use the Configuration Data Record to help you plan your network and keep track of NCL1155 network assignments.

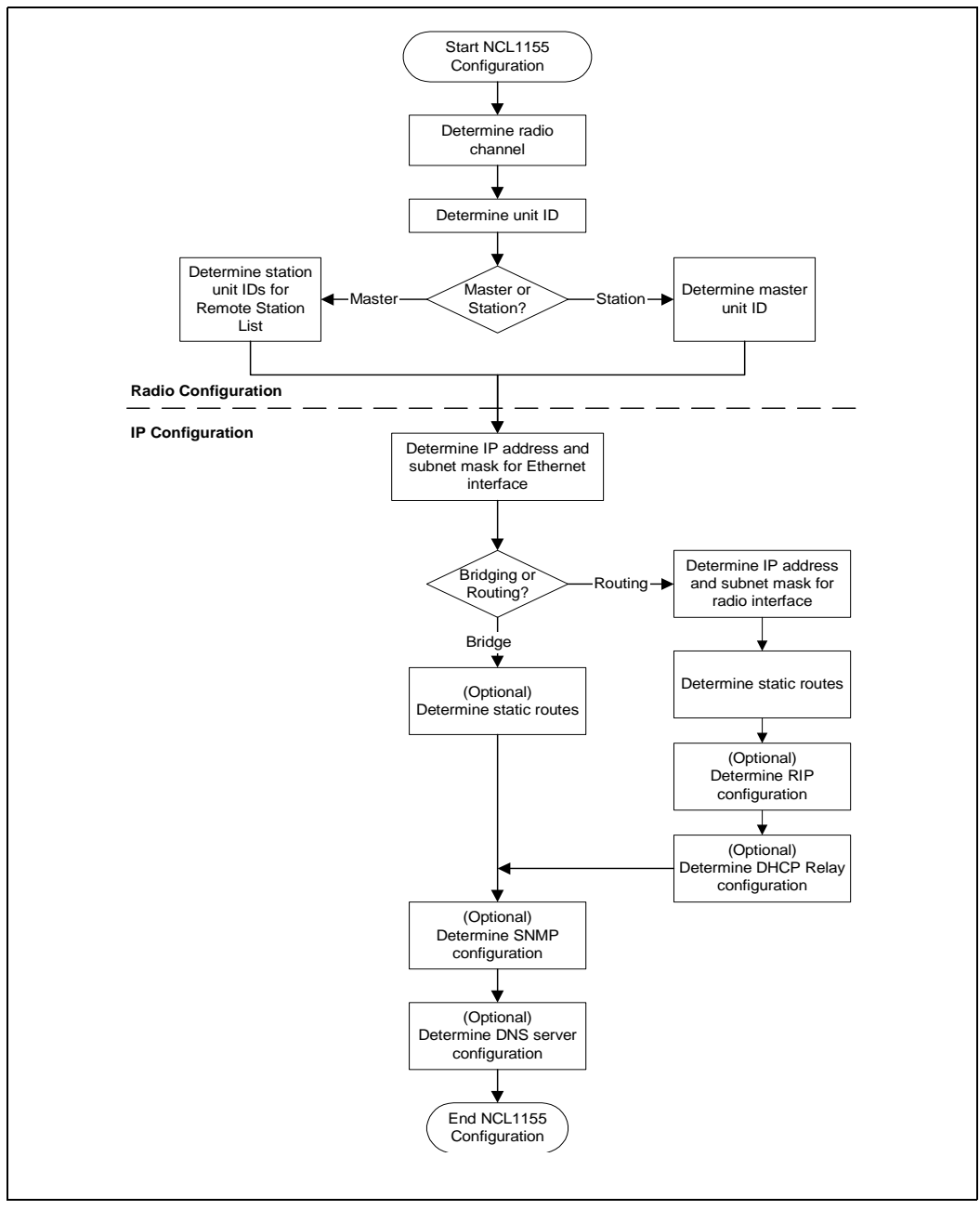

<span id="page-23-1"></span>**Figure 7 NCL1155 Configuration Planning Flowchart**

## <span id="page-24-0"></span>3 **Installing the NCL1155**

This section describes the steps required to connect and initialize the NCL1155 hardware prior to configuring the device as a bridge or router.

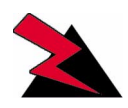

#### **WARNING!**

**Antennas and associated transmission cable must be installed by qualified personnel. Failure to terminate the antenna port correctly can permanently damage the NCL1155. WaveRider assumes no liability for failure to adhere to this recommendation or to recognized general safety precautions.**

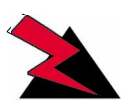

#### **WARNING!**

**Connect only shielded twisted pair (STP) Ethernet cable to the 10Base Tx Ethernet (RJ-45) port on the NCL1155. It is the responsibility of the installer to supply and use the correct type of Ethernet cable.**

#### <span id="page-25-2"></span><span id="page-25-0"></span>**3.1 Connecting the NCL1155**

- 1. Attach an antenna or 50-ohm load to the antenna port at the rear of the NCL1155. Do NOT plug the NCL1155 to the power outlet until you have the antenna or load connected.
	- **NOTE:** To prevent equipment damage, the NCL1155 is factory preset with its radio transmission capabilities disabled. However, as a general precaution, WaveRider recommends that you always connect the antenna or load before connecting to a power source.

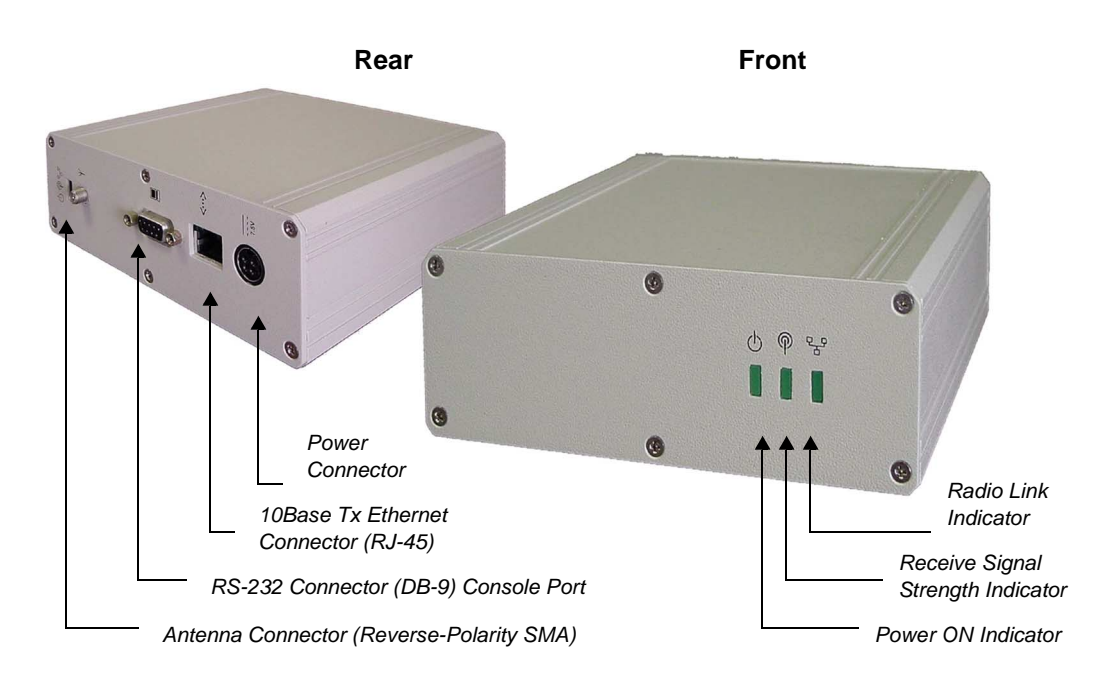

**Figure 8 NCL1155 Connectors and Indicators**

- <span id="page-25-1"></span> 2. Use an RS-232 straight-through cable to connect a terminal to the DB9 console port.
	- **NOTE:** You can use any ASCII terminal, such as a single-function terminal or a computer running terminal-emulation software to communicate with the NCL1155 through its console port. Use this port for configuring and debugging only; you do not have to remain connected through it during normal operation. [Figure 9](#page-26-0) illustrates the pin-out for the console port.

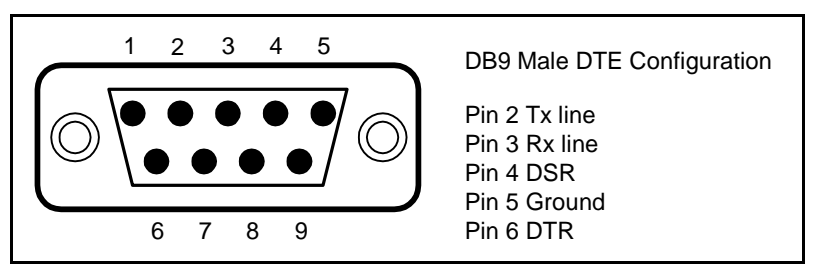

**Figure 9 Console Port Pin-out Diagram**

- <span id="page-26-0"></span> 3. If you are using a terminal-emulation package, such as HyperTerminal, start the application.
- 4. In the terminal-emulation application, select the communications port that you are using to connect to the NCL1155.
- 5. Configure the application using the following settings:
	- 9600 bps
	- 8 data bits
	- no parity
	- 1 stop bit
	- no flow control
- 6. Plug the NCL1155 into a 110 or 220 V AC power source using the custom power cord provided with the unit.
	- **NOTE:** When disengaging and removing the NCL1155 power cord, carefully slide back the locking collar around its DC connector.

#### <span id="page-27-0"></span>**3.2 Initializing the NCL1155**

As the unit powers-up, and the initialization sequence begins, progress messages are displayed on the terminal screen. When initialization is complete, you will receive a message indicating that the system is operational, followed by the PASSWORD: prompt. The factory default password for the NCL1155 is a <blank field>. If this is an acceptable password **Enter**. Otherwise,

**To change the password** of your NCL1155, follow the instructions in [Changing the](#page-28-0)  [NCL1155 Password](#page-28-0), on page 15.

**To specify a system name** for your NCL1155, follow the instructions in [Setting the](#page-29-0)  [NCL1155 System Name](#page-29-0), on page 16.

**To reload the default settings** of an NCL1155 already configured for use elsewhere in your network, follow the instructions is [Resetting an NCL1155 to Factory Defaults](#page-29-1), [on page 16.](#page-29-1) If the NCL1155 is a factory-configured unit, you can omit this step.

For each of these procedures, you must be connected to the NCL1155 and logged into the device.

#### <span id="page-28-1"></span><span id="page-28-0"></span>**3.2.1 Changing the NCL1155 Password**

Use this procedure if you want to request a password before users log on.

For maximum security, we recommend that you set a unique password for each unit in your network, and record all passwords on the Configuration Data Record for the group. Refer to [Appendix E](#page-92-1) for a copy of the NCL1155 Network Group Configuration Data Record.

#### **To change the password of the NCL1155**

- 1. At the NCL1155> prompt, type <system password>.
- 2. At the Enter Current Password: prompt, type the old password.
- 3. At the Enter New Password: prompt, type the new password.

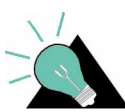

**TIP:** Use a maximum of sixteen (16) alphanumeric characters. Passwords are case-sensitive. For example, "abc" is not the same as "aBc".

4. At the Verify password: prompt, type the new password again.

The system will display a message that your password has been successfully changed.

5. Type <write> or <save> to save the settings to memory.

Your session to change the password may be similar to the following example session:

```
NCL1155> system password
Enter Current Password: *******
Enter New Password: ****
Verify password: ****
System password has been changed.
NCL1155>
```
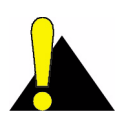

**CAUTION:** Remember to record the password in your Data Configuration Record. Unlocking the NCL1155 can be a complicated process. If you forget your NCL1155 password, contact **WaveRider Product Assistance**.

#### <span id="page-29-0"></span>**3.2.2 Setting the NCL1155 System Name**

Use this procedure if you want to uniquely identify your system by either name or location.

#### **To change the system name of the NCL1155**

1. At the NCL1155> prompt, type <system\_name your\_system\_name> to name the NCL1155 in your system.

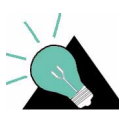

**TIP:** We recommend that you use a system name that uniquely identifies each unit, based on its location, its purpose, or a combination of both. For example, a system name, Station firehall identifies the NCL1155 configured as a Station and located at the firehall.

Example: To change the system name from NCL1155 to Station\_firehall would look like this:

NCL1155> system name Station\_firehall System name changed to: Station firehall

Station\_firehall>

- 2. Type <write> or <save> to save the settings to memory.
	- **NOTE:** In this User Manual, the command-line prompt will always be shown as  $NCL1155$ >.

#### <span id="page-29-1"></span>**3.2.3 Resetting an NCL1155 to Factory Defaults**

Use this procedure if the NCL1155 has already been configured for use elsewhere in your network and you need to restore its factory settings.

#### **To reset the factory defaults of the NCL1155**

- 1. Connect the NCL1155 to a terminal or terminal-emulation software and at the NCL1155> prompt, type <write erase> to reset the unit to its factory-default settings.
- 2. Type <reboot> for the unit to recognize the factory-default settings.

## <span id="page-30-0"></span>**Configuring the NCL1155**

This section describes the steps required to configure the NCL1155 as either a bridge or router, including the options available for routing and system monitoring. You can perform these steps three ways:

- Console Port command line interface (CLI)
- **WaveRider** Configuration Utility (GUI)

Before proceeding, familiarize yourself with the NCL1155 command definitions and keyboard syntax (See [NCL1155 Command-Line Syntax](#page-70-2) on page 57.), plus command and help keyboard shortcuts (See [Table 7 on page 58.](#page-71-2))

**NOTE:** The following section describes the procedures for configuring the NCL1155 via CLI. To download the **WaveRider** Configuration Utility, visit WaveRider's web site at: <http://www.waverider.com/techsupport/>.

The procedures for configuring the NCL1155 via command-line interface are divided into two categories:

- Radio configuration—see [Setting the Radio Configuration](#page-31-0) on page 18
- IP configuration—see [Setting the IP Configuration](#page-32-0) on page 19

You can also configure the NCL1155 for the following options:

- Routing Information Protocol (RIP)—see [Setting RIP Configuration](#page-33-1) on page 20
- Dynamic Host Control Protocol (DHCP) Relay—see [Setting the DHCP Relay](#page-35-0)  [Configuration](#page-35-0) on page 22
- Simple Network Management Protocol (SNMP)—see [Setting the SNMP Configuration](#page-35-1) [on page 22](#page-35-1)
- Domain Name Service (DNS) Resolver—see [Setting the DNS Resolver Configuration](#page-36-0) [on page 23](#page-36-0)

#### <span id="page-31-0"></span>**4.1 Setting the Radio Configuration**

Before setting the radio configuration parameters, ensure that the NCL1155 has been connected to a terminal and initialized as described in [Connecting the NCL1155](#page-25-2), on page 12, and that the password has been set as described in [Changing the NCL1155 Password](#page-28-1), on [page 15.](#page-28-1)

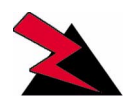

#### **WARNING!**

**Antennas and associated transmission cable must be installed by qualified personnel. Failure to terminate the antenna port correctly can permanently damage the NCL1155. WaveRider assumes no liability for failure to adhere to this recommendation or to recognized general safety precautions.**

- 1. Determine the radio channel for the network. See [Appendix C](#page-86-1) for a list of operating frequencies.
- 2. At the NCL1155> prompt, type <radio channel *channel* > to set the radio channel for the NCL1155, where  $channel$  is the number of the network radio channel on which the unit will operate.
- 3. Determine the unit IDs for the Master and Stations for this NCL1155 network group. The unit ID is a unique number, from 1 to 16383, that is used to identify the NCL1155 within the network group.
- 4. At the NCL1155> prompt, type <radio unitid unit id> to set the NCL1155 unit ID.
- 5. To set the NCL1155 as a Master, type  $\langle x \rangle$  type master >. To set the NCL1155 as a Station, type <radio type station>.

<span id="page-31-1"></span>If the NCL1155 is a Master, add the unit IDs for the Stations that are configured for this network group. At the NCL1155> prompt, type <radio station add station unitid> where station unitid is the unit ID for a Station.

- **NOTE:** To remove a Station from the Remote Station List, type  $\le$ radio station del station\_unitid> where station\_unitid is the unit ID for the Station you want removed.
- 6. Repeat [step](#page-31-1) for each Station that you want to add to the Remote Station List for the Master NCL1155. A maximum of 20 Stations can be added to one Master.
- 7. If the NCL1155 is a Station, add the Master unit ID for the network group. At the NCL1155> prompt, type <radio masterID master unitid> where  $master$  unitid is the unit ID for Master NCL1155 in the network group.

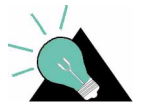

**TIP:** To display a list of Stations associated with a specific NCL1155 Master, type <radio station> at the NCL1155> prompt.

8. At the NCL1155> prompt, type <write> to save the settings to memory.

#### <span id="page-32-0"></span>**4.2 Setting the IP Configuration**

Check that the NCL1155 is has been connected to a terminal and initialized as described in [Connecting the NCL1155](#page-25-2), on page 12 and you have changed the password as described in [Changing the NCL1155 Password](#page-28-1), on page 15.

Before configuring IP options, complete the radio configuration as described in [Setting the](#page-31-0)  [Radio Configuration](#page-31-0), on page 18.

- 1. At the NCL1155> prompt, type <ip address ethernet aaa.bbb.ccc.ddd nn> to set the IP address for the Ethernet interface.  $aaa$ . bbb.ccc. ddd is the IP address of the NCL1155 and nn is the number of bits in the subnet mask (for example, 24 represents a subnet mask of 255.255.255.0).
- <span id="page-32-1"></span> 2. At the NCL1155> prompt, type <mode bridging> or <mode routing> to set the forwarding mode.

If you are setting the NCL1155 to operate in bridging mode, go directly to Step 3.

If setting the NCL1155 to routing mode, type <ip address radio remote\_unit\_id aaa.bbb.ccc.ddd eee.fff.ggg.hhh> to set the IP address for the radio interface to the remote unit. aaa.bbb.ccc.ddd is the IP address for the local unit and eee.fff.ggg.hhh is the IP address for the remote unit.

- **NOTE:** If you change the radio IP address for a Station at a later time, remember to update the Master with the new Station IP address. If you change the radio IP address for a Master at a later time, remember to update each Station in the Remote Station List with the new remote IP address for the Master.
- 3. For a Master unit, repeat [step 2](#page-32-1) for every Station in the group. For a Station unit, you only need to enter the remote unit IP address for the Master.
- 4. Optionally, you can add up to 256 static routes for the NCL1155. At the NCL1155> prompt, type <ip route add aaa.bbb.ccc.ddd eee.fff.ggg.hhh subnet mask> where  $aaa$ . bbb.ccc.ddd is the IP address for the destination network, eee.  $eff$ ,  $qqq$ .  $hhh$  is the IP address for the gateway, and subnet mask is specified in the number of bits.
- 5. If the mode is routing and the NCL1155 is a Master, type <ip route add station\_ethernet\_subnet station\_radio\_ip\_address subnet\_mask> to route the Master subnet traffic to the Master.
- 6. If the mode is routing and the NCL1155 is a Station, type  $\langle$ ip route add 0.0.0.0 master radio ip address  $0>$  to add a default static route to route all unknown subnets through the Master.
- 7. At the NCL1155 > prompt, type  $\langle \rangle$  radio enable to enable the NCL1155 to transmit messages. Ensure that the NCL1155 antenna port is terminated.
- 8. At the NCL1155> prompt, type <write> to save the settings to memory.
- 9. When done configuring the NCL1155, disconnect the terminal from the NCL1155.

#### <span id="page-33-0"></span>**4.3 Configuration Options**

For added performance, flexibility, and convenience, the NCL1155 offers users the following configuration options:

#### **Routing Mode**

- Routing Information Protocol (RIP)—see [Setting RIP Configuration](#page-33-1) on page 20
- Dynamic Host Control Protocol (DHCP) Relay—see [Setting the DHCP Relay](#page-35-0)  [Configuration](#page-35-0) on page 22

#### **System Monitoring**

- Simple Network Management Protocol (SNMP)—see [Setting the SNMP Configuration](#page-35-1) [on page 22](#page-35-1)
- Domain Name Service (DNS) Resolver—see [Setting the DNS Resolver Configuration](#page-36-0) [on page 23](#page-36-0)

After completing these procedures, it is important to confirm that the configuration is correct before deploying the NCL1155 in the field. Refer to Chapter 5, [Testing and Deployment](#page-48-2), on [page 35.](#page-48-2)

Two example configuration diagrams and sessions are provided in [Examples of Bridging and](#page-37-0)  [Routing Configurations](#page-37-0), on page 24: one for a point-to-multipoint bridging network, and the second for a point-to-multipoint routing network.

#### <span id="page-33-1"></span>**4.3.1 Setting RIP Configuration**

When the NCL1155 is operating in Routing Mode, you can optionally enable the Routing Information Protocol (RIP) feature. RIP is a protocol that runs between two routers (for example, two NCL1155s) or servers to allow exchange information about routes. When RIP is enabled in routing mode, the NCL1155 can be configured to "advertise" default routes and static routes, as well as interface routes.

In bridging mode, enabling RIP has no effect.

The NCL1155 supports both RIP versions 1 and 2. You can set RIP version 2 to either broadcast, compatible, or multicast modes.

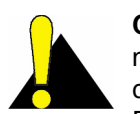

**CAUTION:** RIP version 1 exchanges the minimal amount of information necessary for an NCL1155 to route packets through a network, and does not consider subnetting, which is required to determine the best route. If the designated RIP route is a network route, RIP version 1 will interpret the network mask and

subnet mask as the same, which may not always be correct. To avoid possible problems, we recommend NCL1155 users install RIP version 2, which exhanges explicit subnet and 'nexthop' information for each route.

- 1. At the NCL1155> prompt, type  $\langle \text{ip rip enable} \rangle$  to enable RIP as the routing mode.
- 2. To transmit the route information in packets, type <ip rip active>. If RIP is set to quiet, it receives and processes RIP packets, but it does not transmit them.
- 3. Type <ip rip version> to display the current version of RIP.
- 4. If RIP is version 1, it is broadcast only. To change RIP routing to support version 2, type <ip rip version 2>.
- 5. If you set RIP to version 2, you can additionally specify how RIP handles packets.

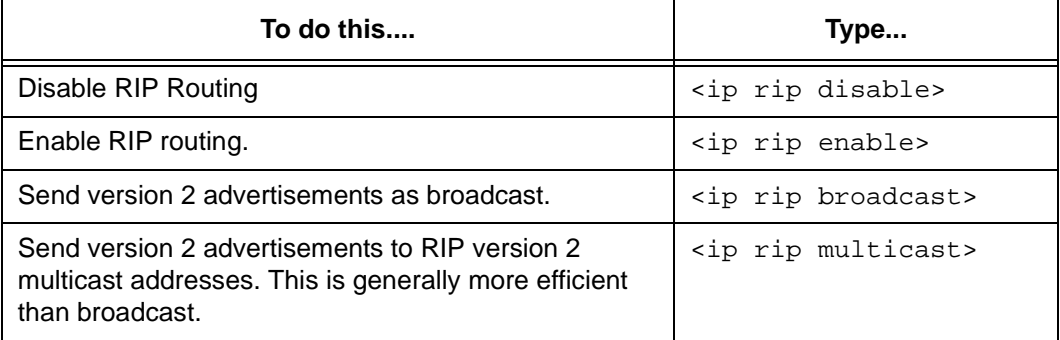

 6. To enable RIP to advertise the default route, if one exists, in the advertisement, type <ip rip default>.

To set RIP to advertise static routes, as well as all other RIP information, type  $\langle$ ip rip update>. To send all route information except static route data, type  $\langle$ ip rip noupdate>.

#### <span id="page-35-0"></span>**4.3.2 Setting the DHCP Relay Configuration**

When the NCL1155 is in routing mode, you can optionally enable Dynamic Host Control Protocol (DHCP) relay which makes the NCL1155 aware of the protocol for DHCP traffic and forwards the responses to the designated DHCP server.

**NOTE:** When the NCL1155 is operating in bridging mode, DHCP Relay is transparent, and therefore, not an available option.

You can specify up to five DHCP servers in the NCL1155 configuration.

- 1. At the NCL1155> prompt, type <dhcp mode relay> to enable DHCP Relay in the device.
- 2. To add a DHCP server, type <dhcp relay add ip address> where ip address is the IP Address for the DHCP Server available for the NCL1155 to forward and receive DHCP traffic.
- 3. At the NCL1155> prompt, type <save> to transfer the settings to memory.
	- **NOTE:** To remove a DHCP server, type <dhcp relay delete ip\_address>. To disable DHCP Relay, type <dhcp\_mode none>.

#### <span id="page-35-1"></span>**4.3.3 Setting the SNMP Configuration**

Simple Network Management Protocol (SNMP) enables a network management station to remotely monitor and control network devices incorporating an SNMP agent.

SNMP allows you to look at SNMP variables using READ communities, and to set SNMP variables using WRITE communities. Communities are optional on the NCL1155, but it can support a maximum of five communities. An NCL1155 is factory-configured with two communities, a READ community called "public" and a WRITE community called "private."

SNMP also provides a mechanism called trap, which notifies a network management station that a significant event has taken place. A significant event can be an interface going down or coming up, a unit performing a cold or warm start, or an authentication failure. Refer to RFC 1157 for details.

Associated with SNMP are Management Information Bases (MIBs). These specify a collection of management information available from the agent. This information can be controlled and monitored from a network management station.

The NCL1155 implements SNMPv2c and includes a number of standard SNMP MIBs:

- RFC1157 (MIB-Il)
- RFC1493 (bridging)
- an NCL1155-specific MIB

WaveRider MIBs can be downloaded from the technical support page at www.waverider.com. The following procedure describes how to configure standard SNMP communities for read/ write access to the NCL1155 SNMP agent and to specify a server IP address to which trap messages are sent.
- 1. At the NCL1155> prompt, type <snmp> to display the current SNMP settings for the NCL1155.
- 2. To add a new community, type <snmp community add community READ | WRITE> where  $community$  is the name of the community and READ | WRITE is the community type. You can have a maximum of five communities.
- 3. If a community is not set up the way you want it, delete it by typing <snmp community del community READ|WRITE> where community is the name of the community and READ|WRITE is the community type.
- 4. At the NCL1155> prompt, type <snmp location location> to change the geographical location of the NCL1155.
- 5. Type <snmp contact contact > to change the contact name for the NCL1155. The contact can be a name and phone number, a URL, or an email address.
- 6. To add a trap server to the NCL1155 configuration, type <snmp trap add aaa.bbb.ccc.ddd community> where aaa.bbb.ccc.ddd is the IP address of the trap server and  $commutv$  is the name of the community on the trap server.
- 7. To delete a trap server from the NCL1155 configuration, type  $\epsilon$ snmp trap del aaa.bbb.ccc.ddd community> where aaa.bbb.ccc.ddd is the IP address of the trap server and  $community$  is the name of the community on the trap server.
- 8. At the NCL1155> prompt, type <save> to transfer the settings to memory.

#### **4.3.4 Setting the DNS Resolver Configuration**

The NCL1155 implements Domain Name Server/Service (DNS) resolver software. Once configured, you can use host names instead of IP addresses when you make a Telnet connection from the NCL1155 console to other IP hosts on the network, or when you issue ping or traceroute commands to test connectivity.

Adding DNS lists is optional on the NCL1155, but you can configure the NCL1155 to use a maximum of five DNS servers. An NCL1155 is factory-configured with no DNS servers listed.

You can also configure the NCL1155 to include a domain name for your local IP network.

The following procedure describes how to configure the NCL1155 to implement DNS resolver software and configure the NCL1155 domain name. Setting the DNS resolver configuration is optional.

- 1. At the NCL1155> prompt, type <ip dns> to display the current DNS setup used by the NCL1155.
- 2. To add a DNS Server, type <ip dns server add aaa.bbb.ccc.ddd> where aaa.bbb.ccc.ddd is the IP address of the DNS Server.
- 3. To delete a DNS Server, type <ip dns server del aaa.bbb.ccc.ddd> where aaa.bbb.ccc.ddd is the IP address of the DNS Server.
- 4. To set the domain name for your local IP network, type  $\langle$ ip dns domain domain name> where domain name is the name for your local IP network.
- 5. At the NCL1155> prompt, type <save> to transfer the settings to memory.

### **4.4 Examples of Bridging and Routing Configurations**

The following diagrams show typical point-to-multipoint bridging and routing network topologies, plus the corresponding command-line entries required to configure the devices in the network.

In a point-to-multipoint network configuration, each NCL1155 must be configured to operate as either a bridge or router. You cannot mix operational modes.

#### **4.4.1 Point-to-Multipoint Bridging Network**

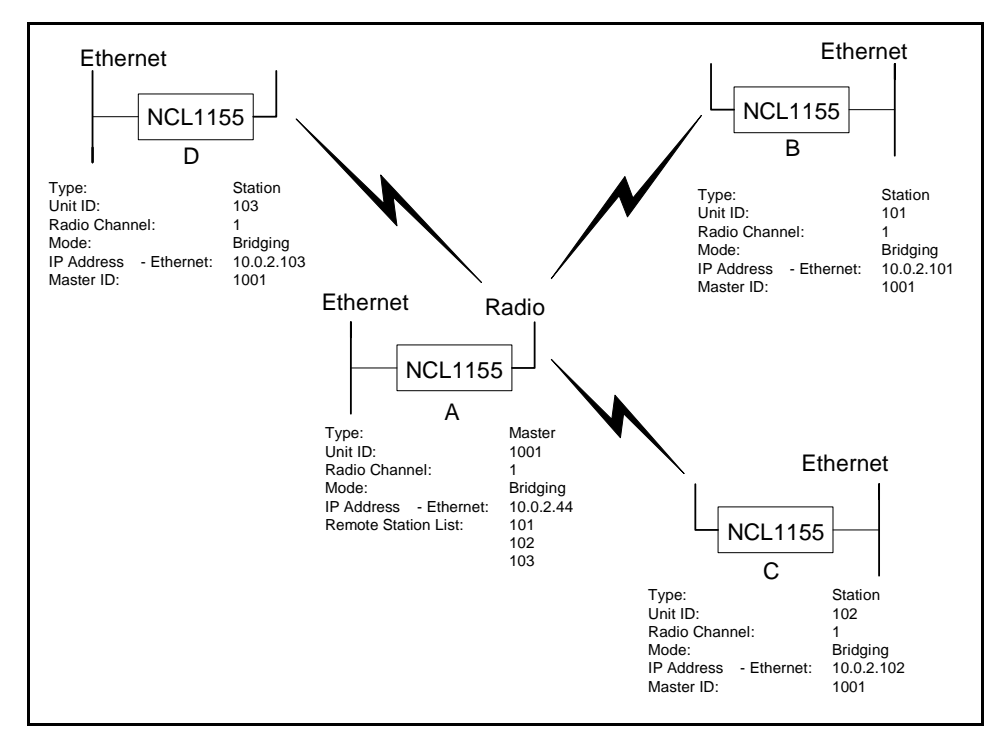

[Figure 10](#page-37-0) shows a configuration of a typical point-to-multipoint bridging network.

**Figure 10 Example of Point-to-Multipoint Bridging Network**

<span id="page-37-0"></span>In [Figure 10](#page-37-0), unit A has been configured as the Master of the system with remote units B, C, and D configured as Stations. Units B, C, and D unit IDs have been manually added to the Master (unit A) Remote Station List. The Master unit ID on each Station is set to the unit ID for unit A. If a unit is not in the Master Remote Station List, or does not have the Master unit ID set, it will not be able to join the network.

The following example session shows how to configure the Master NCL1155 for the bridging network shown in [Figure 10](#page-37-0).

NCL1155> NCL1155> radio channel 1 Sets the radio channel ◀ Radio channel changed to: 1 NCL1155> radio unitid 1001 Sets the NCL1155 unit ID Unit ID changed to: 1001 NCL1155> radio type master - Sets the NCL1155 type to Mas Radio type changed to: Master NCL1155> radio station add 101 **Adds a station to the Master** Station added. Remote Station List NCL1155> radio station add 102 Station added. NCL1155> radio station add 103 Station added. NCL1155> radio - Displays the radio RADIO CONFIGURATION: configuration information Radio type : Master Wireless ID : 1001 Speed : 11Mbs Channel : 1 Regulatory Domain : FCC/IC Frequency : 2.412 GHz Interframe spacing: 32 (281.6 micro seconds) Hardware address : 00:90:27:CA:62:A3 Network Card IRQ : 5 NIC Base Address : 0x0d0000 Remote Stations : 101 : 102 : 103 NCL1155> ip address ethernet  $10.0.2.44$   $16$   $\longrightarrow$  Changes the local IP addresses: Ethernet IP address Ethernet: 10.0.2.44/16 NCL1155> mode bridging  $\sim$ Sets the mode to bridging Forwarding mode: Bridging NCL1155> ip - Displays the IP configuration Forwarding Mode: BRIDGING information Addresses: Ethernet: 10.0.2.44/16 Routing: IP Routing (Static Only) Routing Table: Destination Mask Gateway Flags Protocol Interface -------------------------------------------------------------------- 10.0.0.0 16 10.0.2.44 UC Local eeE0<br>10.0.2.44 0 10.0.2.44 UHL ICMP 100 10.0.2.44 0 10.0.2.44 UHL ICMP lo0 127.0.0.1 0 127.0.0.1 UH Local lo0 -------------------------------------------------------------------- DNS Domain Name: DNS Servers: No DNS servers defined. NCL1155> write Saves the configuration ◢

The following example session shows how to configure Station B in [Figure 10](#page-37-0) to join the network. To configure the remaining Stations, use the same procedure, replacing the unit ID and IP address for each with the appropriate information for that Station.

```
NCL1155>
NCL1155> radio channel 1
Radio channel changed to: 1
NCL1155> radio unitid 101
Unit ID changed to: 101
NCL1155> radio type station
                                                 - Sets the NCL1155 type
                             ◢
Radio type changed to: Station
                                                    to Station
NCL1155> radio masterid 1001
                                              Identifies the unit ID of
Master Id changed to: 1001
                                                    the Master for this NCL1155> ip address ethernet 10.0.2.101 16
IP addresses:
  Ethernet: 10.0.2.101/16
NCL1155> mode bridging
Forwarding mode: Bridging
NCL1155> radio
RADIO CONFIGURATION:
Radio type : Station
Wireless ID : 101
Speed : 11Mbs
Channel : 1
Regulatory Domain : FCC/IC
Frequency : 2.412 GHz
Interframe spacing: 32 (281.6 micro seconds)
Hardware address : 00:90:27:CA:62:A3
Network Card IRQ : 5
NIC Base Address : 0x0d0000
Master ID : 1001
NCL1155> ip
Forwarding Mode: BRIDGING
Addresses:
 Ethernet: 10.0.2.101/16
Routing: IP Routing (Static Only)
Routing Table:
Destination Mask Gateway Flags Protocol Interface
--------------------------------------------------------------------
10.0.0.0 16 10.0.2.101 UC Local eeE0
10.0.2.101 0 10.0.2.101 UHL ICMP lo0
127.0.0.1 0 127.0.0.1 UH Local lo0
 --------------------------------------------------------------------
DNS Domain Name:
DNS Servers:
No DNS servers defined.
```
NCL1155> write

#### **4.4.2 Point-to-Multipoint Routing Network**

[Figure 11](#page-40-0) shows a configuration of a typical point-to-multipoint routing network.

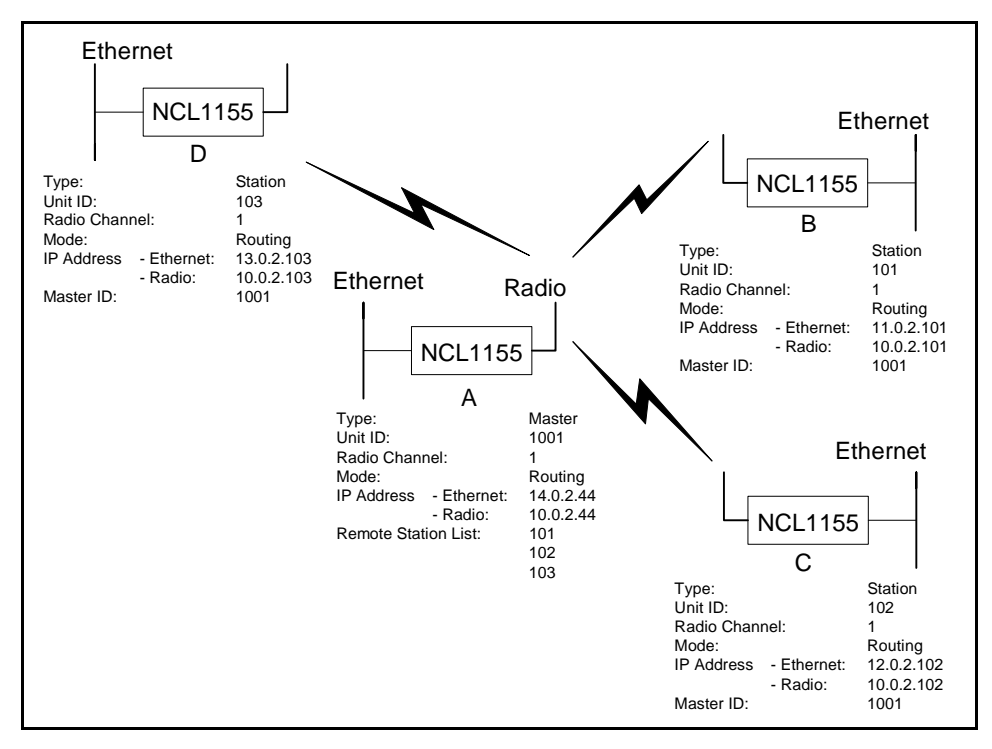

**Figure 11 Example of Point-to-Multipoint Routing Network**

<span id="page-40-0"></span>The following example session shows how to configure the Master NCL1155 for the routing network shown in [Figure 11](#page-40-0).

```
NCL1155>
NCL1155> ip address ethernet 14.0.2.44 16
IP addresses:
   Ethernet: 14.0.2.44/16
NCL1155> mode routing
Forwarding mode: IP Routing
NCL1155> dhcp
DHCP Disabled
NCL1155> dhcp mode relay
DHCP Relay Enabled
NCL1155> dhcp relay add 10.0.1.44 
DHCP Servers/Relay Agents:
   10.0.1.44
NCL1155> radio channel 1
NCL1155> radio type master
Radio type changed to: Master
NCL1155> radio unitid 1001
Unit ID changed to: 1001
NCL1155> radio station add 101
                                                        Sets the mode to routing
                                                        DHCP Relay is disabled by 
                                                        default
                                                        Enable DHCP Relay
                                                        Add a DHCP Server to the 
                                                        DHCP Relay table
```

```
Station added.
NCL1155> radio station add 102
Station added.
NCL1155> radio station add 103
Station added.
NCL1155> ip
Forwarding Mode: IP ROUTING
Addresses:
  Ethernet: 14.0.2.44/16
  Radio: 101, 10.0.2.44 p-t-p ?
          102, 10.0.2.44 p-t-p ?
          103, 10.0.2.44 p-t-p ?
Routing: IP Routing (Static Only)
Routing Table:
Destination Mask Gateway 
Flags Protocol Interface
--------------------------------------------------------------------
14.0.2.44 0 14.0.2.44 UHL ICMP lo0
14.0.0.0 16 14.0.2.44 UC Local eeE0
127.0.0.1 0 127.0.0.1 UH Local lo0
--------------------------------------------------------------------
DNS Domain Name:
DNS Servers:
No DNS servers defined.
NCL1155> radio
RADIO CONFIGURATION:
Radio type : Master
Wireless ID : 1001
Speed : 11Mbs
Channel : 1
Regulatory Domain : FCC/IC
Frequency : 2.412 GHz
Interframe spacing: 32 (281.6 micro seconds)
Hardware address : 00:90:27:CA:62:A3
Network Card IRQ : 5
NIC Base Address : 0x0d0000
Remote Stations : 101
                 : 102
                 : 103
NCL1155> ip address radio 101 10.0.2.44 10.0.2.101 Sets the radio IP address
IP addresses:
  Ethernet: 14.0.2.44/16
   Radio: 101, 10.0.2.44 p-t-p 10.0.2.101
           102, 10.0.2.44 p-t-p ?
           103, 10.0.2.44 p-t-p ?
NCL1155> ip address radio 102 10.0.2.44 10.0.2.102 Sets the radio IP address
IP addresses:
  Ethernet: 14.0.2.44/16
  Radio: 101, 10.0.2.44 p-t-p 10.0.2.101
           102, 10.0.2.44 p-t-p 10.0.2.102
           103, 10.0.2.44 p-t-p ?
NCL1155> ip address radio 103 10.0.2.44 10.0.2.103 Sets the radio IP address
IP addresses:
  Ethernet: 14.0.2.44/16
  Radio: 101, 10.0.2.44 p-t-p 10.0.2.101
           102, 10.0.2.44 p-t-p 10.0.2.102
           103, 10.0.2.44 p-t-p 10.0.2.103
                                                 Displays the IP
                                                       configuration 
                                                   The ? means that the IP 
                                                       address for the remote unit
                                                       in the routing network has 
                                                       not been set
                                                       for the route to station B 
                                                       (unit ID 101)
                                                       for the route to station C 
                                                       (unit ID 102)
                                                       for the route to station D 
                                                       (unit ID 103)
```
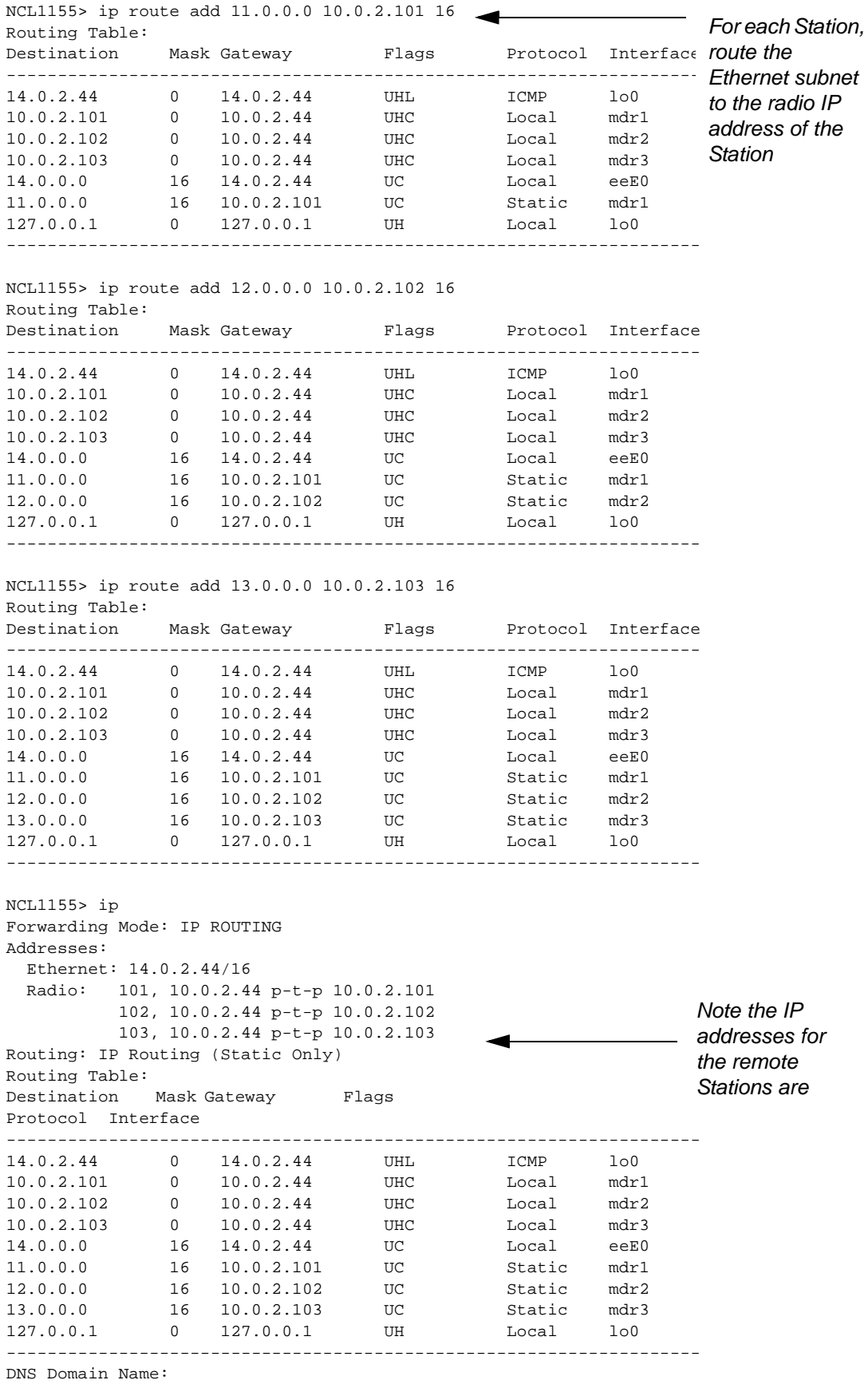

DNS Servers: No DNS servers defined. NCL1155> write

The following example session shows how to configure Station B in [Figure 11](#page-40-0) to join the routing network. To configure the remaining Stations, use the same procedure, replacing the unit ID for each Station with the appropriate ID for that Station.

```
NCL1155> 
NCL1155> ip address ethernet 11.0.2.101 16
IP addresses:
  Ethernet: 11.0.2.101/16
  Radio: 200, 10.0.2.44 p-t-p ?
NCL1155> dhcp mode relay
                                   Enable DHCP Relay
DHCP Relay Enabled
NCL1155> dhcp relay add 10.0.1.44 
                                                   Add a DHCP Server to 
DHCP Servers/Relay Agents:
                                                   the DHCP Relay table
  10.0.1.44
NCL1155> radio channel 1
                                                Set the radio channel
NCL1155> mode routing
Forwarding mode: IP Routing
NCL1155> radio type station
Radio type changed to: Station
NCL1155> radio unitid 101
Unit ID changed to: 101
NCL1155> radio masterid 1001
Master Id changed to: 1001
NCL1155> ip address radio 1001 10.0.2.101 
                                              Set the radio IP address 
10.0.2.44
                                                   for the route to the Master 
IP addresses:
                                                   NCL1155
  Ethernet: 11.0.2.101/16
  Radio: 1001, 10.0.2.101 p-t-p 10.0.2.44
NCL1155> ip route add 0.0.0.0 10.0.2.44 16
                                        \overline{\phantom{a}}Set the default static route
Routing Table:
Destination Mask Gateway Flags Protocol Interface
--------------------------------------------------------------------
10.0.2.44 0 10.0.2.101 UHC Local mdr1
11.0.2.101 0 11.0.2.101 UHL ICMP lo0
11.0.0.0 16 11.0.2.101 UC Local eeE0
0.0.0.0 0 10.0.2.44 UC Static mdr1
127.0.0.1 0 127.0.0.1 UH Local lo0
--------------------------------------------------------------------
NCL1155> radio
RADIO CONFIGURATION:
Radio type : Station
Wireless ID : 101
Speed : 11Mbs
Channel : 4
Regulatory Domain : FCC/IC
Frequency : 2.412 GHz
Interframe spacing: 32 (281.6 micro seconds)
```

```
Hardware address : 00:90:27:CA:62:A3
Network Card IRQ : 5
NIC Base Address : 0x0d0000
Master ID : 1001
NCL1155> ip
Forwarding Mode: IP ROUTING
Addresses:
  Ethernet: 11.0.2.101/16
  Radio: 1001, 10.0.2.101 p-t-p 10.0.2.44
Routing: IP Routing (Static Only)
Routing Table:
Destination Mask Gateway Flags Protocol Interface
--------------------------------------------------------------------
10.0.2.44 0 10.0.2.101 UHC Local mdr1
11.0.2.101 0 11.0.2.101 UHL ICMP lo0
11.0.0.0 16 11.0.2.101 UC Local eeE0
0.0.0.0 0 10.0.2.44 UC Static mdr1
127.0.0.1 0 127.0.0.1 UH Local lo0
--------------------------------------------------------------------
```
DNS Domain Name:

DNS Servers:

No DNS servers defined.

### **4.5 Updating an NCL1155 Using Remote Connections**

You can connect to the NCL1155 remotely through either of the following methods:

- FTP
- Telnet

To access an NCL1155 remotely, you will require the following information:

- IP address for the NCL1155
- Password for the NCL1155 (Refer to the Configuration Data Record)
- **NOTE:** If your network has a firewall, you may be able to access the NCL1155 only from within the network. Before attempting to configure the NCL1155 using a remote connection, you should be familiar with the configuration procedures described in [Configuring the NCL1155](#page-30-0), on page 17.

#### **4.5.1 Establishing an FTP Connection**

Use an FTP session to upload firmware upgrades to the NCL1155. Specific instructions to upgrade firmware will be provided with each new release.

**NOTE:** The following procedure assumes that you are using a basic command-line FTP application.

- 1. From a computer or terminal, start an FTP session following the instructions for the FTP application you are using.
- 2. Log into the NCL1155.
- 3. At the User Name prompt, press **Enter**. For FTP sessions, the User Name for the NCL1155 is blank.
- 4. At the Password prompt, type the NCL1155 password that you defined for the device. Refer to the Configuration Data Record for the NCL1155.
- 5. On the FTP client, change the Transfer Mode to binary. For example, type <binary>.
- 6. On the FTP client, put the file to the client (for example: type  $\epsilon$ put filename.exe filename.exe>). The file transfer will require approximately one minute to complete.
- 7. After the confirmation message is received, quit the FTP session. For example, type <quit>.
	- **NOTE:** Once finished with the FTP session, you will need to follow up with a Telnet session to reboot the NCL1155 for the upgrade to take effect.

#### **4.5.2 Establishing a Telnet Session**

Use a Telnet connection to the NCL1155 to modify configuration parameters or to restart the NCL1155 from a remote location.

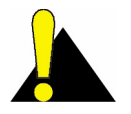

**CAUTION:** If you connect to the NCL1155 using Telnet and change the Routing Tables, Mode, or Radio or Ethernet IP addresses, your connection to the device may be dropped. You will need to reconnect to the NCL1155 using the new IP address in order to save your changes to the device. When you use a local serial

connection, this does not occur.

You can use a standard Telnet application to connect to the NCL1155.

- 1. Start the Telnet application on your computer.
- 2. Use a remote system connection to connect to the IP address for the NCL1155.
- 3. At the Password prompt, type the NCL1155 password. The application opens a terminal-emulation screen.
- 4. Modify the configuration parameters as necessary.
- 5. When done, type <exit> to close the Telnet session.
	- **NOTE:** If you restart or reboot while connected to the NCL1155 through Telnet, it will drop your connection. After restarting, you must reconnect to the NCL1155 before continuing.

— This page is intentionally left blank —

## **Testing and Deployment**

This section describes the tests that you can perform before and after deployment to optimize the performance of your NCL1155:

#### **Before Deployment**

• radio connection (pinging)

#### **After Deployment**

- signal strength (antenna alignment)
- continuous transmit and receive
- transmit and receive loopback

#### <span id="page-48-0"></span>**5.1 Performing a Ping Test**

Use the Ping Test to verify that the NCL1155 is configured correctly and able to communicate with other bridges and routers.

- **NOTE:** This test requires two NCL1155 units, one configured as a Master, and the other, a Station, set up on either side of a room, at least 12 feet apart.
- 1. Ensure that each NCL1155 has an antenna connected to it. Do NOT plug the NCL1155 to the power outlet until you have an antenna connected.

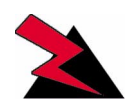

#### **WARNING!**

**Antennas and associated transmission cable must be installed by qualified personnel. Failure to terminate the antenna port correctly can permanently damage the NCL1155. WaveRider assumes no liability for failure to adhere to this recommendation or to recognized general safety precautions.**

- 2. Plug the NCL1155 back into the power source and at the terminal console keyboard, log into the NCL1155.
- 3. At the NCL1155> prompt, type  $\langle \text{ip } \text{ping } ip\_address \rangle$  where  $ip\_address$  is the IP address for the other NCL1155.
- 4. Let the ip ping command run for approximately 10 seconds. Press any key to end the ip ping command. If the configuration is correct, you should get a response similar to the following:

```
NCL1155>
NCL1155> ip ping 10.0.2.52
Press any key to stop.
PING 10.0.2.52: 56 data bytes
64 bytes from 10.0.2.52: icmp_seq=0. time=0. ms
64 bytes from 10.0.2.52: icmp_seq=1. time=30. ms
64 bytes from 10.0.2.52: icmp_seq=2. time=0. ms
64 bytes from 10.0.2.52: icmp_seq=3. time=0. ms
64 bytes from 10.0.2.52: icmp_seq=4. time=0. ms
64 bytes from 10.0.2.52: icmp_seq=5. time=0. ms
64 bytes from 10.0.2.52: icmp_seq=6. time=0. ms
----10.0.2.52 PING Statistics----
7 packets transmitted, 7 packets received, 0% packet loss
round-trip (ms) min/avg/max = 0/4/30
```

```
NCL1155>
```
If the connection does not work, you will receive the following message:

NCL1155> NCL1155> ip ping 10.0.2.52 Press any key to stop. PING 10.0.2.52: 56 data bytes no answer from 10.0.2.52

NCL1155>

You receive replies only if the link is operational. Refer to Chapter 7, [Troubleshooting](#page-66-0), on page [53](#page-66-0) if the device does not respond.

### <span id="page-50-0"></span>**5.2 Optimizing Signal Strength**

#### **5.2.1 Running the Continuous Transmit (Tx) Test**

This test should only be used when setting up a Master and the first Station of a new network. The purpose of this test is to send a continuous stream of messages from an NCL1155 Master to a Station which receives and discards the messages, or to a spectrum analyzer for signal monitoring. The Radio Packet Error Rate (PER) is displayed at a Station receiving the Continuous Transmit messages and using that information, an installer aligns the antenna accordingly. Refer to section 6.2, [Radio Packet Error Rate \(PER\)](#page-57-0), on page 44 for more information.

You will need one NCL1155 configured as a Master. At the other end of the link, you can have an NCL1155 Station or a spectrum analyzer. The following procedure describes the test for a Master NCL1155 and one Station NCL1155. If you are using a spectrum analyzer, adjust the antenna for maximum received signal.

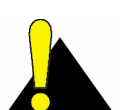

**CAUTION:** Do NOT run this test in a working network. Doing so will cause network operations to slow down. These tests must be performed individually on each NCL1155 unit.

- 1. Ensure that the NCL1155s (one Master and one Station) have been configured and tested.
- 2. Deploy the Master and Station connecting the antennas as required.

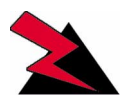

#### **WARNING!**

**Antennas and associated transmission cable must be installed by qualified personnel. Failure to terminate the antenna port correctly can permanently damage the NCL1155. WaveRider assumes no liability for failure to adhere to this recommendation or to recognized general safety precautions.**

- 3. Connect a terminal at each NCL1155 using a serial cable and log into each device.
- 4. At the Master NCL1155 console terminal, type <radio txTest start> to begin the Continuous Transmit Test. "Radio Tx Test On" is displayed above the NCL1155> prompt when the test is running.
- 5. At the Station NCL1155 console terminal, type <radio per continuous> to begin displaying the Radio PER. Refer to section 6.2, [Radio Packet Error Rate \(PER\)](#page-57-0), on [page 44](#page-57-0) for more information.
- 6. Using the information from Radio PER, align the antenna at the NCL1155 Station so that the number of packets missed is at a minimum rate.
- 7. When done with the antenna alignment, stop the test at the Master NCL1155. Type <radio txTest stop>.
- 8. At the Station NCL1155, press any key to end the Radio PER output.
	- **NOTE:** By default, a Master NCL1155 keeps track of the Radio PER of each Station. A Station does not track the Radio PER of another visible Station unless it is running the Continuous Receive test. Refer to section 5.2.2, [Running the Continuous Receive \(Rx\)](#page-51-0)  Test[, on page 38.](#page-51-0) A Station does track the Radio PER of both direct and broadcast communication with the Master.

The information received from Radio PER during the Continuous Transmit test will be similar to the following output. The following output is from a Station (unit ID 2) communicating with the Master (unit ID 1) that is running the Continuous Transmit test.

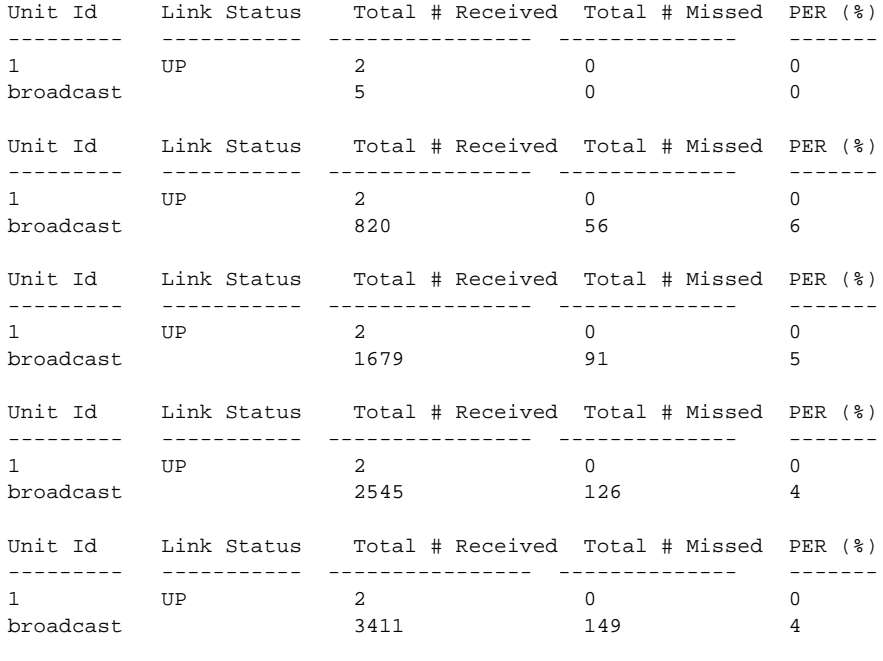

station> radio per continuous

#### <span id="page-51-0"></span>**5.2.2 Running the Continuous Receive (Rx) Test**

The purpose of this test is to help you deploy an additional Station in an existing network without interrupting traffic to the currently active Stations in the network. The test is run from the new Station to "sniff" packets destined to every other Station (originated by the Master) in the system. The test is run simultaneously with Radio PER which displays the number of packets received and missed for each Station that is sniffed. This test can also be used at existing Stations to analyze throughput in a running system.

station>

- 1. Ensure that the new Station NCL1155 has been configured and tested.
- 2. Deploy the Station and connect the antenna.

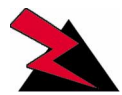

#### **WARNING!**

**Antennas and associated transmission cable must be installed by qualified personnel. Failure to terminate the antenna port correctly can permanently damage the NCL1155. WaveRider assumes no liability for failure to adhere to this recommendation or to recognized general safety precautions.**

- 3. Connect a terminal at the Station NCL1155 using a serial cable and log into the device.
- 4. At the Station NCL1155, type <radio rxTest start> to begin "sniffing" the transmissions and automatically start the Radio PER display. "Continuous Rx test started" is displayed when the test is started.
	- **NOTE:** If you stop the Radio PER display (press any key), you can restart the display by typing <radio per continuous>. Refer to section 6.2, [Radio Packet Error Rate \(PER\)](#page-57-0), on page 44 for more information.
- 5. Using the information from Radio PER, align the antenna at the NCL1155 Station so that the number of packets missed is at a minimum rate.
- 6. When done with the antenna alignment, press any key to stop the Radio PER display, then type <radio rxTest stop> to stop the test.

The information received from Radio PER during the Continuous Receive test will be similar to the following output. The following output is from a Station (unit ID 2) communicating with the Master (unit ID 1) that is also transmitting to another Station (unit ID 3).

station> radio rxtest start Continuous Rx test started Unit Id Link Status Total # Received Total # Missed PER (%) --------- ----------- ---------------- -------------- ------- 1 UP 1 0 0 broadcast 509 0 0  $\begin{array}{ccccccc} 3 & \text{UP} & \text{1} & \text{0} & \text{0} \end{array}$ Unit Id Link Status Total # Received Total # Missed PER (%) --------- ----------- ---------------- -------------- ------- 1 UP 1 0 0 broadcast 510 0 0  $\begin{array}{ccccccc} 3 & \text{UP} & \text{1} & \text{0} & \text{0} \end{array}$ Unit Id Link Status Total # Received Total # Missed PER (%) --------- ----------- ---------------- -------------- -------  $\begin{matrix} 1 \end{matrix} \qquad \qquad \begin{matrix} \text{UP} & \text{1} \end{matrix} \qquad \qquad \begin{matrix} 0 \end{matrix} \qquad \qquad \begin{matrix} 0 \end{matrix}$ broadcast 512 0 0  $\begin{array}{ccccccc} 3 & & & & \text{UP} & & & 1 & & & 0 & & & 0 \end{array}$ 

Unit Id Link Status Total # Received Total # Missed PER (%) --------- ----------- ---------------- -------------- ------- 1 UP 1 0 0 broadcast 515 0 0  $\begin{array}{ccccccc} 3 & \text{UP} & \text{1} & \text{0} & \text{0} \end{array}$ Unit Id Link Status Total # Received Total # Missed PER (%) --------- ----------- ---------------- -------------- ------- 1 UP 1 0 0 broadcast 518 0 0  $\begin{array}{ccccccc} 3 & \text{UP} & \text{1} & \text{0} & \text{0} \end{array}$ 

[Radio Rx Test On] station> radio rxtest stop station>

#### **5.2.3 Performing the Transmit/Receive Loopback Test**

This test should only be used when setting up a new network. The purpose of this test is to ensure that the Master NCL1155 can "see" the Station. It also determines the quality of the links between Master and Station. The test originates at the Master NCL1155, repeatedly sending test packets to the Stations. A Station recognizes these as test packets from the Master and echoes them back to the Master. When the Master receives the replies from the Station, it updates its Radio PER for that Station. One Master NCL1155 can have up to ten Stations simultaneously echoing test packets back to it.

You will need one NCL1155 configured as a Master and at least one NCL1155 Station.

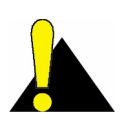

**CAUTION:** Do NOT run this test in a working network. Doing so will cause every device in the network to slow down.

- 1. Ensure that the Master NCL1155 and Station NCL1155s have been configured and tested.
- 2. Deploy the Master and at least one Station connecting the antennas for each device as required.

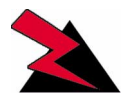

#### **WARNING!**

**Antennas and associated transmission cable must be installed by qualified personnel. Failure to terminate the antenna port correctly can permanently damage the NCL1155. WaveRider assumes no liability for failure to adhere to this recommendation or to recognized general safety precautions.**

- 3. Connect a terminal to the Master NCL1155 using a serial cable and log into the device.
- 4. At the Master NCL1155 console terminal, type <radio txrx start> to begin the Transmit/Receive Loopback test and automatically start the Radio PER display. "Tx/ Rx test started" is displayed when the test is started. Refer to [section 6.2,](#page-57-0) Radio [Packet Error Rate \(PER\)](#page-57-0), on page 44 for more information.
- 5. Using the information from Radio PER, determine the quality of the link between the Master and Stations.
- 6. When done, press any key to stop Radio PER, then stop the Transmit/Receive Loopback Test by typing <radio txrx stop>.

The information received from Radio PER during the Transmit/Receive Loopback test will be similar to the following output. The following output is from a Master (unit ID 1) communicating with two Stations (unit IDs 2 and 3).

master> radio txrx start Tx/Rx test started Unit Id Link Status Total # Received Total # Missed PER (%) --------- ----------- ---------------- -------------- ------- 2 UP 9 0 0 3 UP 5 0 0 Unit Id Link Status Total # Received Total # Missed PER (%) --------- ----------- ---------------- -------------- ------- 2 UP 827 53 6 3 UP 820 56 6 Unit Id Link Status Total # Received Total # Missed PER (%) --------- ----------- ---------------- -------------- ------- 2 UP 1689 85 4 3 UP 1679 91 5 Unit Id Link Status Total # Received Total # Missed PER (%) --------- ----------- ---------------- -------------- ------- 2 UP 2566 109 4 3 UP 2545 126 4 Unit Id Link Status Total # Received Total # Missed PER (%) --------- ----------- ---------------- -------------- ------- 2 UP 3423 141 3 3 UP 3411 149 4

[Radio TxRx Test On] master> radio txrx stop master>

# 6 **System Reporting and Diagnostics**

After an NCL1155 has been configured, tested, and deployed, you can generate on demand reports about its performance in key system areas:

- Receive Signal Strength Indication (RSSI)
- Radio Packet Error Rate (PER)
- Interface Statistics

#### **6.1 Radio Receive Signal Strength Indication (RSSI)**

Radio RSSI calculates the average and peak receive signal strength values based on factory set threshold (floor) value. This value can be reconfigured by the user.

To display the current Radio RSSI for an NCL1155 during normal operation, type <radio rssi>. Press any key to stop.

At a Master or Station NCL1155, you will receive output similar to the following example:

RSSI THRESHOLD=0 RSSI;PEAK radio rssi=24;25 radio rssi=24;25 radio rssi=24;25 radio rssi=24;25 radio rssi=24;25 radio rssi=24;25 radio rssi=24;25 radio rssi=24;25 radio rssi=24;25 radio rssi=24;25 radio rssi=24;26 radio rssi=24;25 radio rssi=24;25

Press any key to stop.

#### <span id="page-57-0"></span>**6.2 Radio Packet Error Rate (PER)**

Radio PER can be displayed at any time, including during tests. See [Chapter 5.2,](#page-50-0) Optimizing [Signal Strength](#page-50-0), on page 37 for other tests that use Radio PER statistics.

To display the current Radio PER for an NCL1155 during normal operation, type <radio per> or <radio per single>.

[Table 1](#page-59-0) defines how to interpret the Radio PER output.

At a Master NCL1155, you will receive output similar to the following. The following example was taken at a Master NCL1155 communicating with two Stations (unit IDs 2 and 3).

master> radio per single Unit Id Link Status Total # Received Total # Missed PER (%) --------- ----------- ---------------- -------------- ------- 2 UP 2 0 0 3 UP 2 0 0

master>

At a Station NCL1155, you will receive output similar to the following. The following example was taken at a Station (unit ID 2) communicating with a Master (unit ID 1).

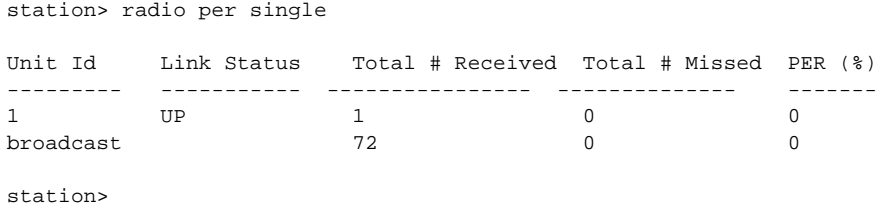

To display the radio PER once every second during normal operation, type <radio per continuous>.

To clear the Radio PER statistics, type <radio per reset>.

To stop the Radio PER display, press any key.

At a Master NCL1155, you will receive output similar to the following. The following example was taken at a Master (unit ID 1) communicating with two Stations (unit IDs 2 and 3).

master> radio per continuous

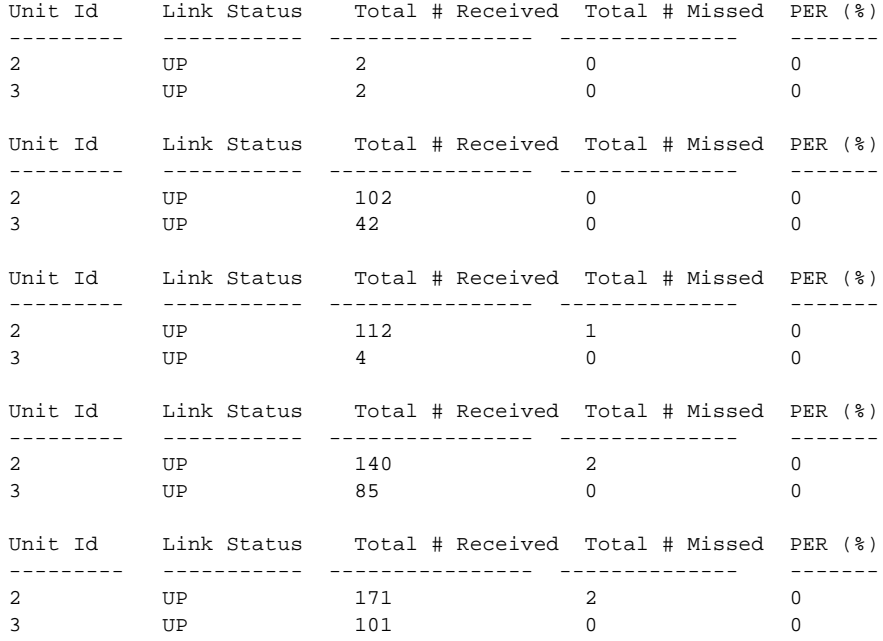

master>

At a Station NCL1155, you will receive output similar to the following. The following example was taken at a Station (unit ID 2) communicating with a Master (unit ID 1).

station> radio per continuous

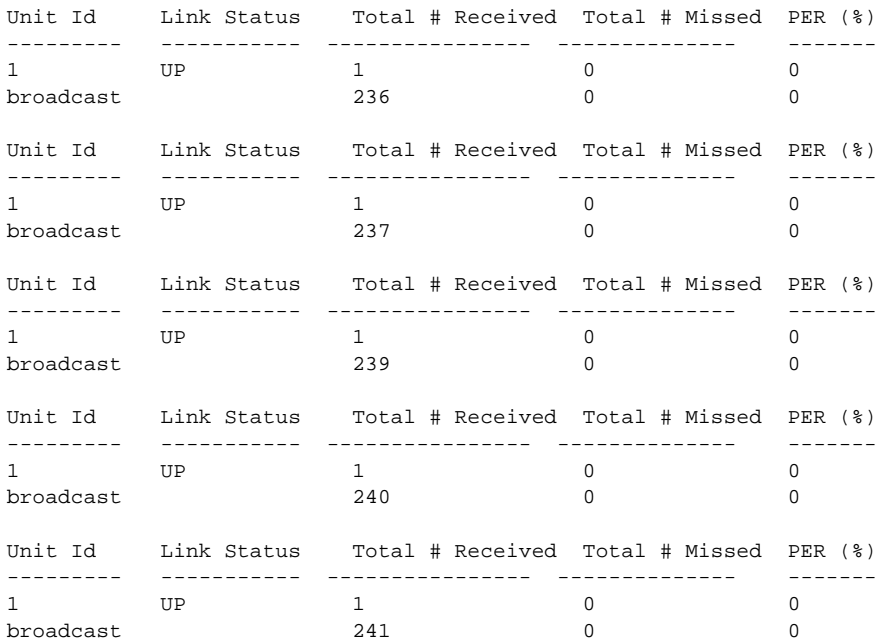

station>

#### <span id="page-59-0"></span>**Table 1 Radio Packet Error Rate Assessment**

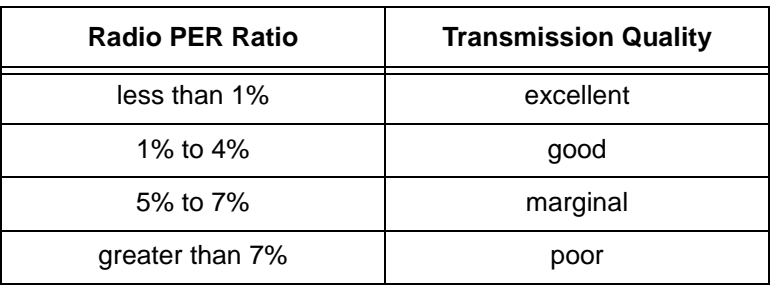

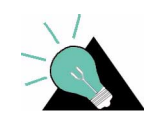

**TIP:** Use Radio PER during testing and deployment testing to monitor transmission quality. Refer to [Chapter](#page-50-0)  5.2, [Optimizing Signal Strength](#page-50-0), on page 37 for other tests that benefit from Radio PER statistics.

#### **6.3 Interface Statistics**

The interface statistics command displays the configuration information and statistics for the three interfaces associated with the NCL1155: radio, Ethernet and loopback.

The loopback interface is an interface on a logical network that returns all output packets as input packets. The address for this logical network is 127.0.0.0 and the address for the loopback interface is usually 127.0.0.1. This means that any packets sent to the IP address 127.0.0.1 will be turned around and queued as input packets to the same interface. The values of the input and output statistics for the loopback interface should both be the same.

To see the interface information for a NCL1155, type <interface statistics> at the NCL1155> prompt.

[Table 2](#page-62-0) provides definitions for the statistics labels.

For a Master NCL1155, information similar to the following example is displayed:

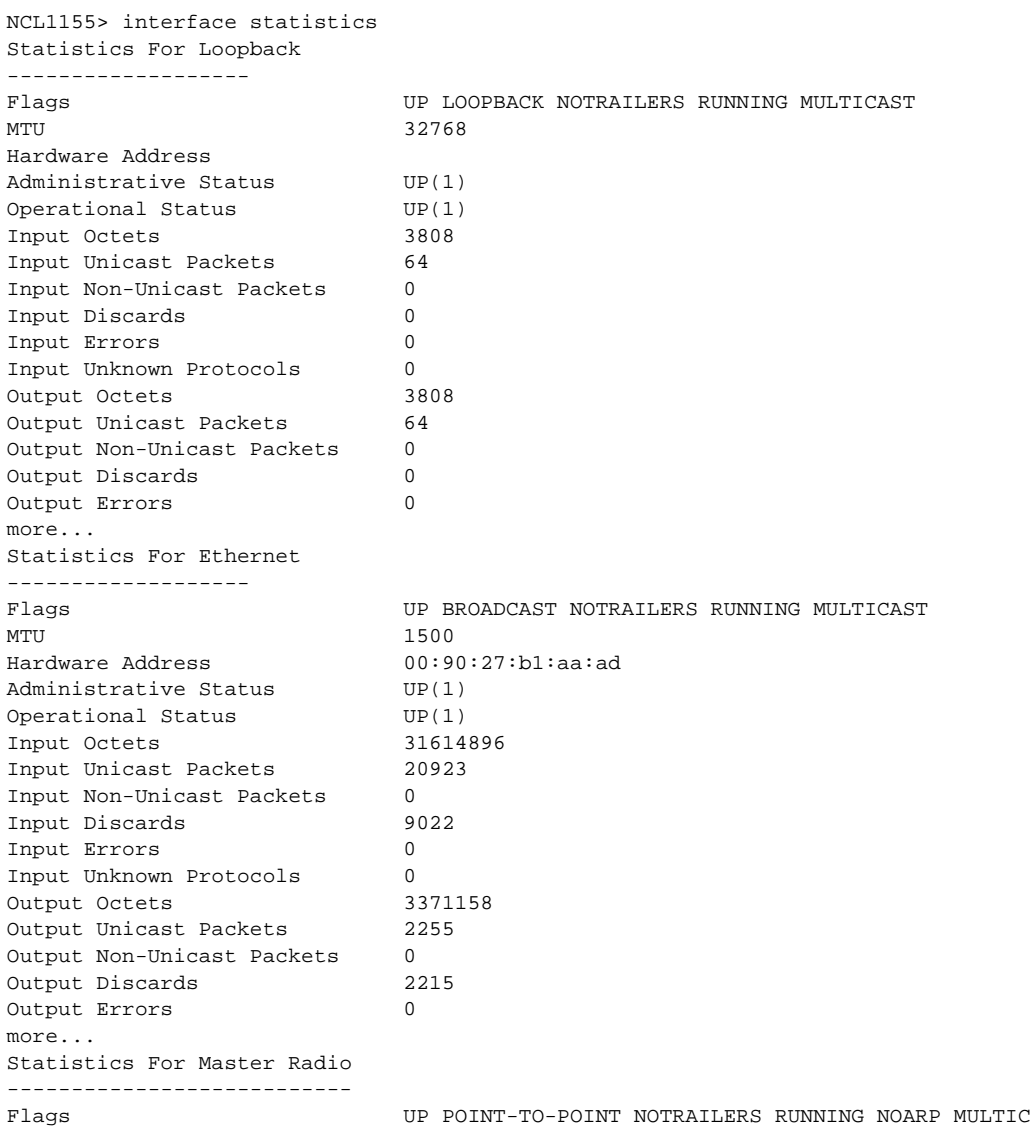

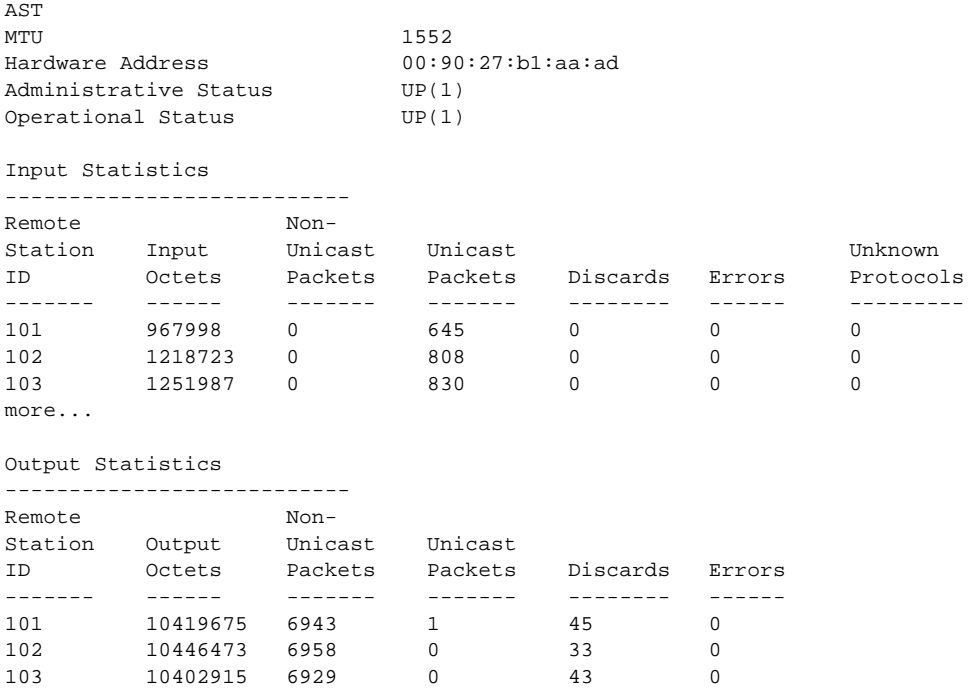

For a Station NCL1155, information similar to the following example is displayed:

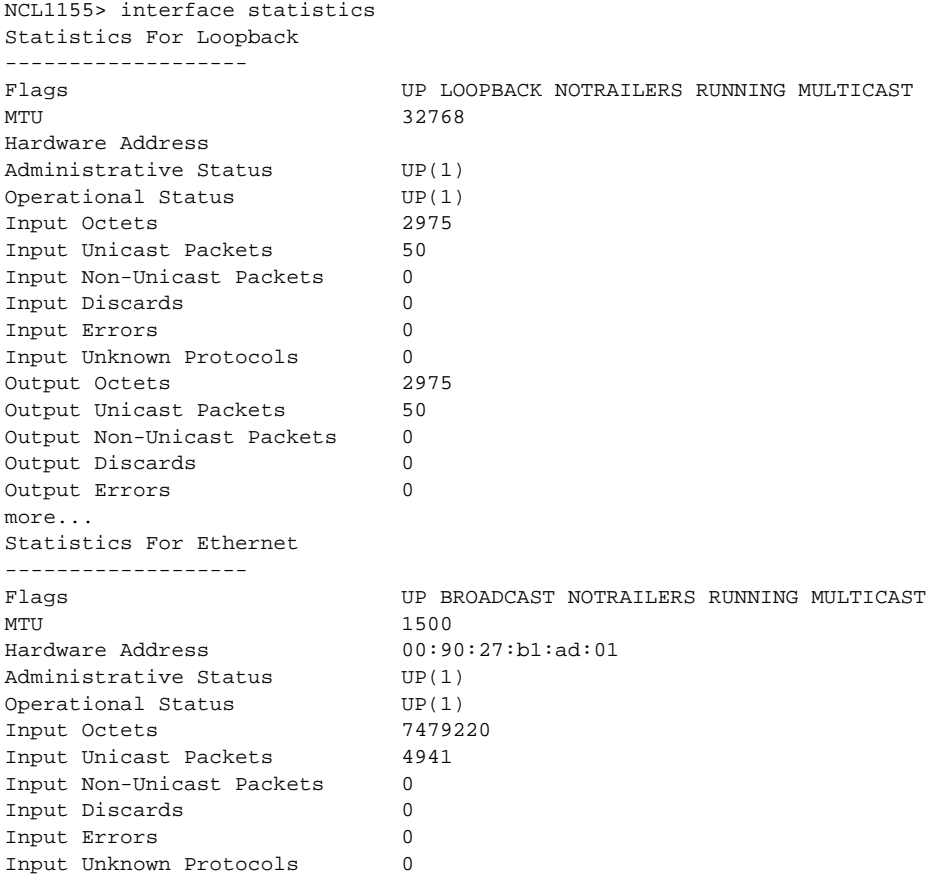

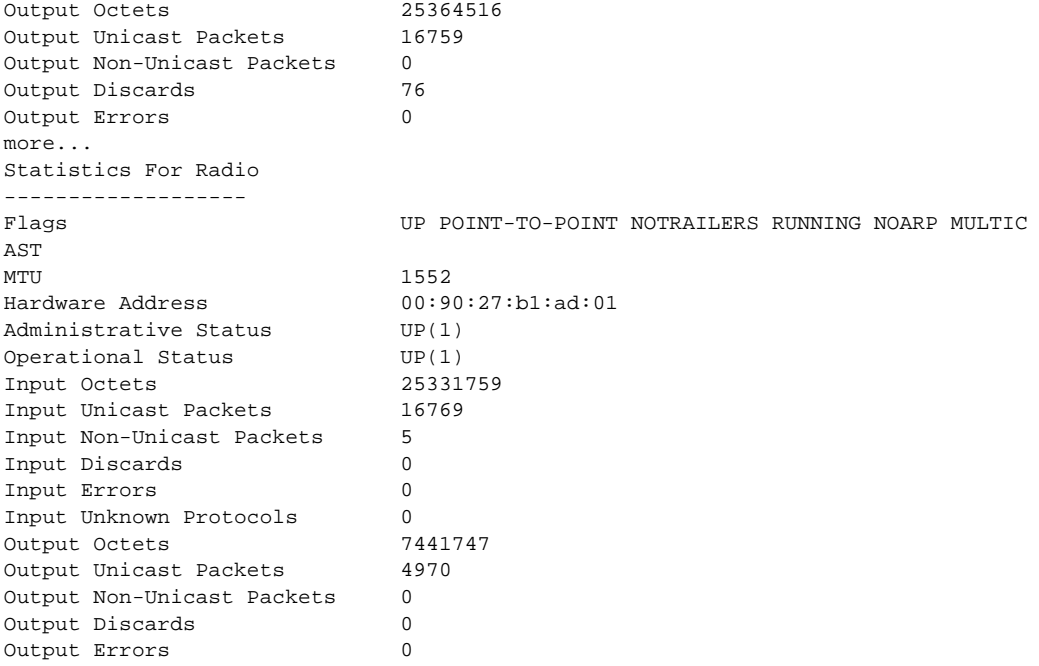

#### <span id="page-62-0"></span>**Table 2 Interface Statistics**

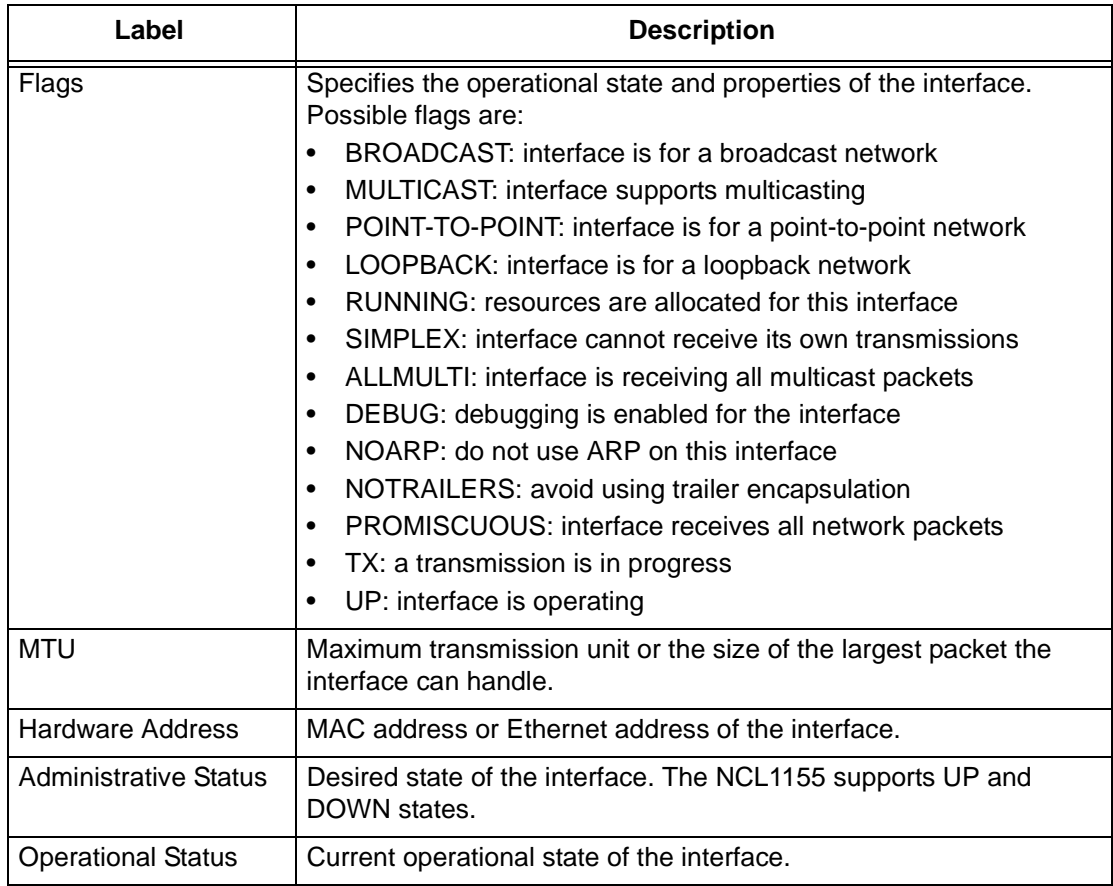

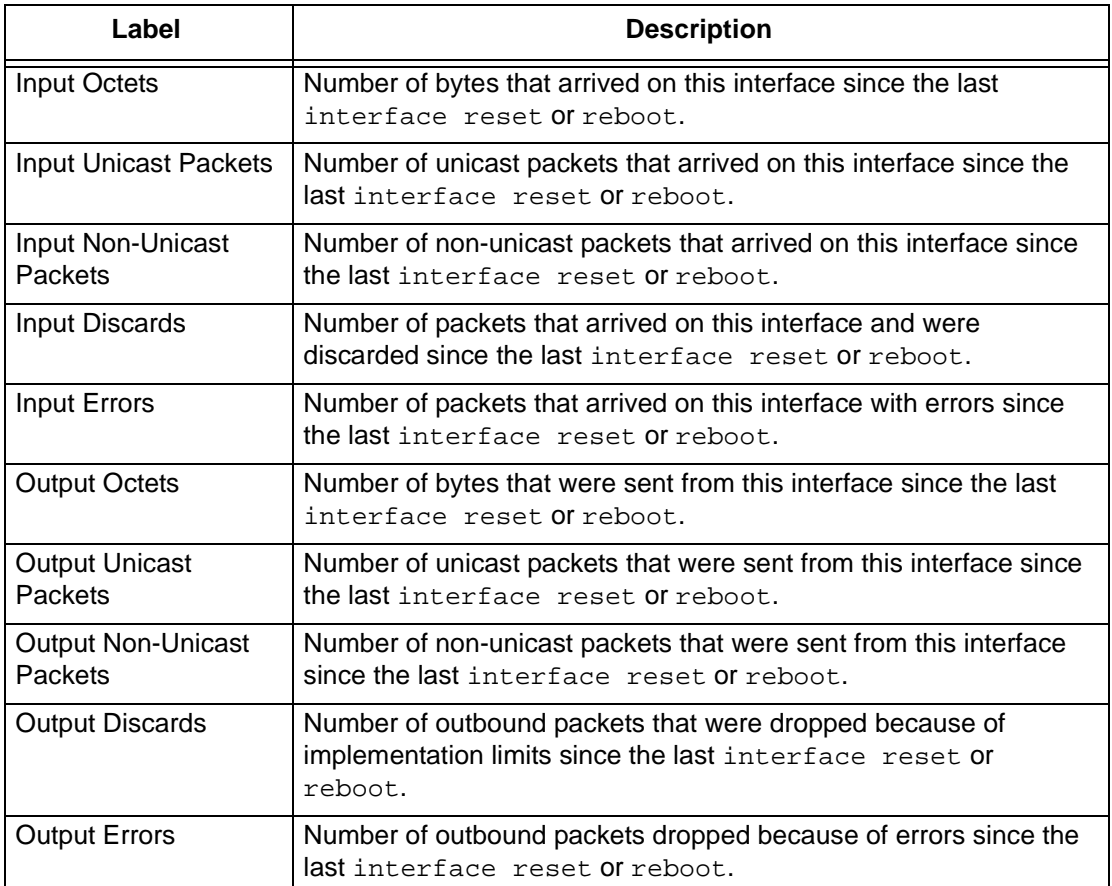

#### **6.3.1 IP Statistics**

To see the IP protocol layer statistics for a NCL1155, at the NCL1155> prompt, type <ip statistics>.

[Table 3](#page-64-0) provides definitions for the statistics labels.

Information similar to the following example is displayed. The statistics for this command are from the time of the last reboot of the NCL1155.

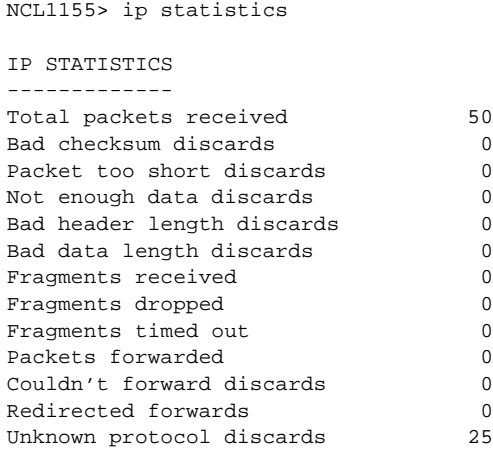

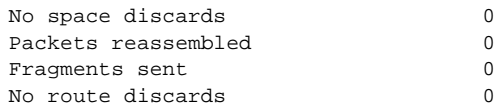

#### <span id="page-64-0"></span>**Table 3 IP Statistics**

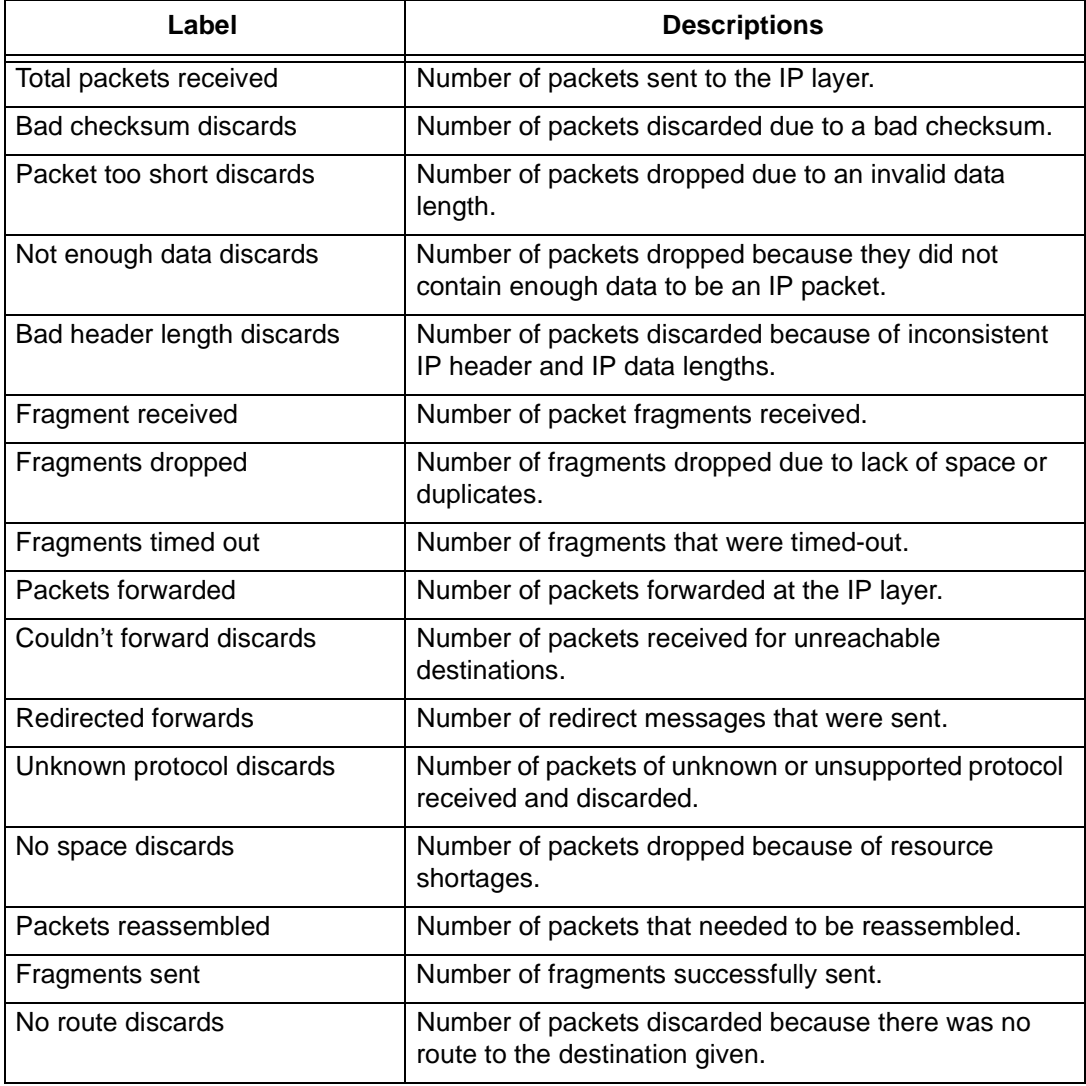

#### **6.3.2 Radio Statistics**

To see radio statistics for the NCL1155, at the NCL1155> prompt, type <radio statistics>. The statistics displayed are since the last reboot of the NCL1155.

[Table 4](#page-65-0) provides definitions for the statistics labels.

Information similar to the following example is displayed:

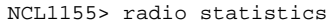

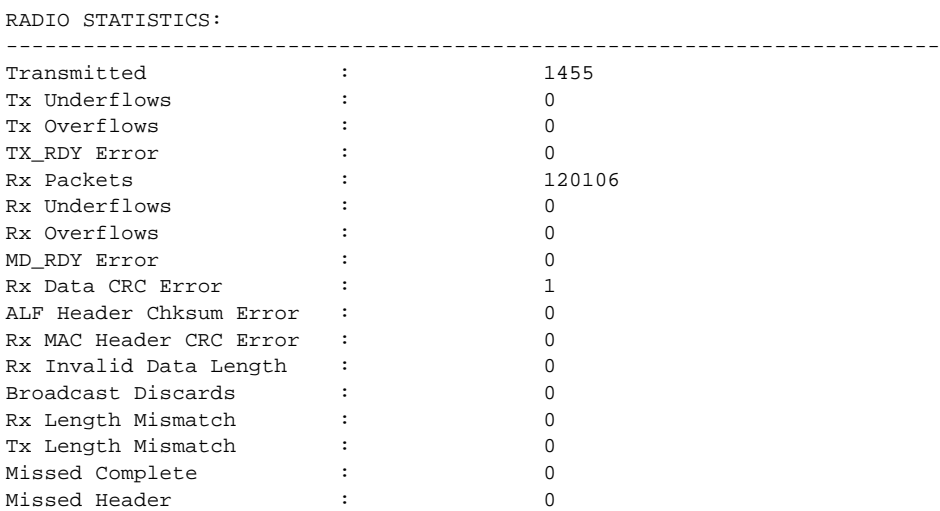

#### <span id="page-65-0"></span>**Table 4 Radio Statistics**

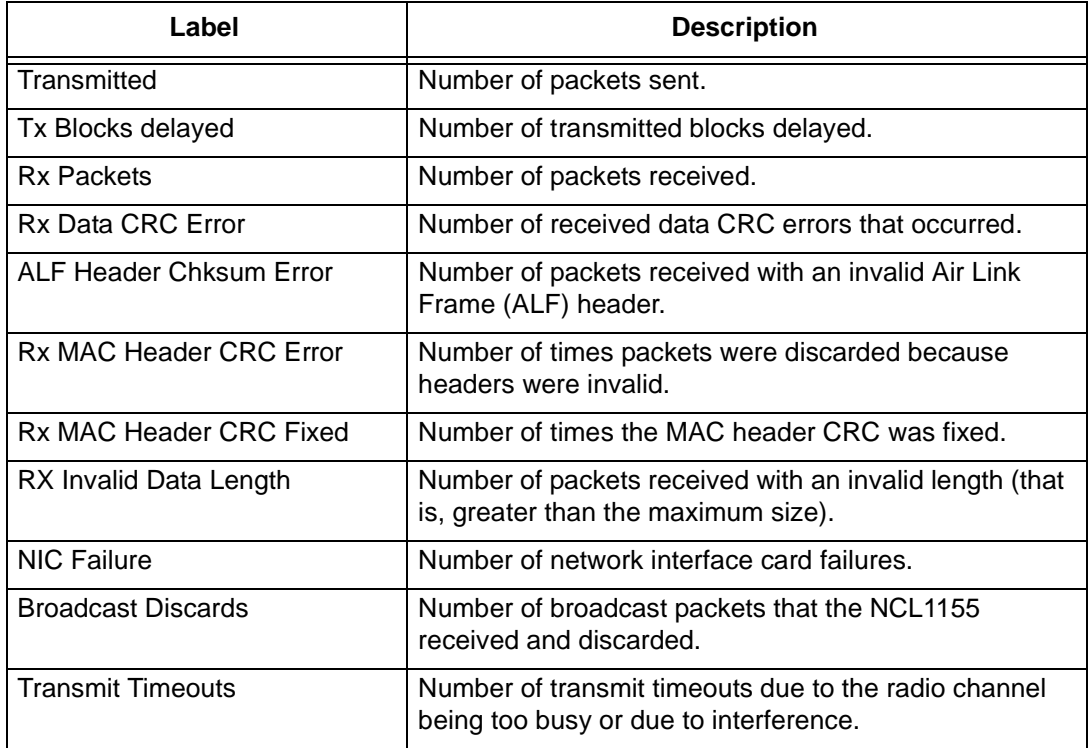

# <span id="page-66-0"></span>7 **Troubleshooting**

Use this section to identify and correct common problems associated with NCL1155 operation.

To verify that the connection has been re-established, test the connection using a ping test described in [Performing a Ping Test](#page-48-0), on page 35.

To verify the routing, follow the procedures in [Verifying NCL1155 Routing](#page-68-0), on page 55.

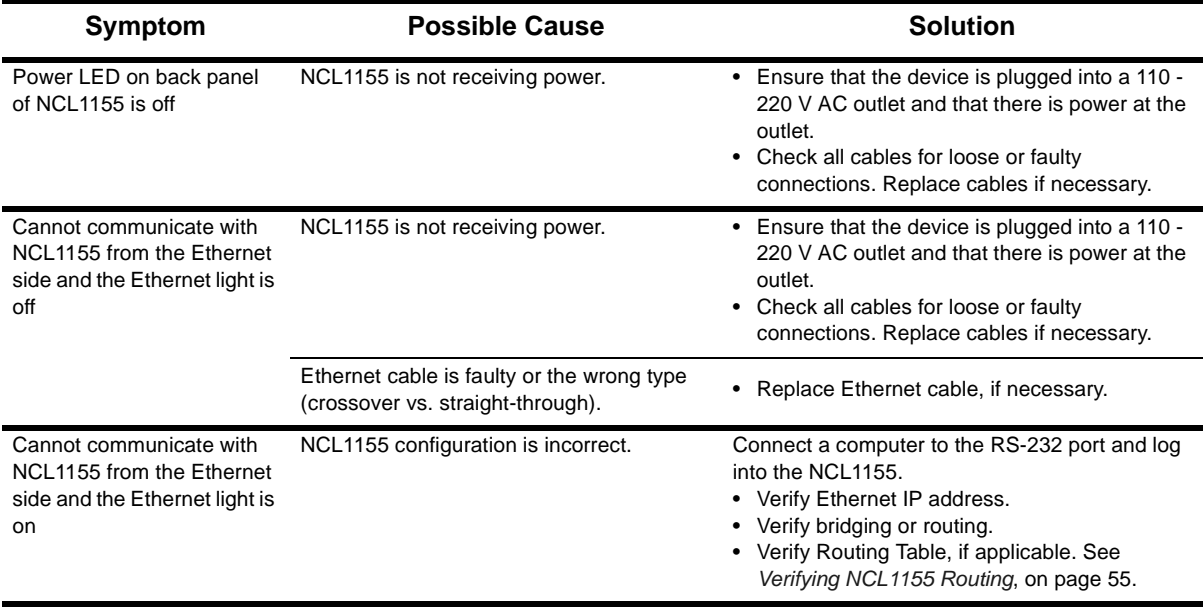

#### **Table 5 Common Problems and Solutions**

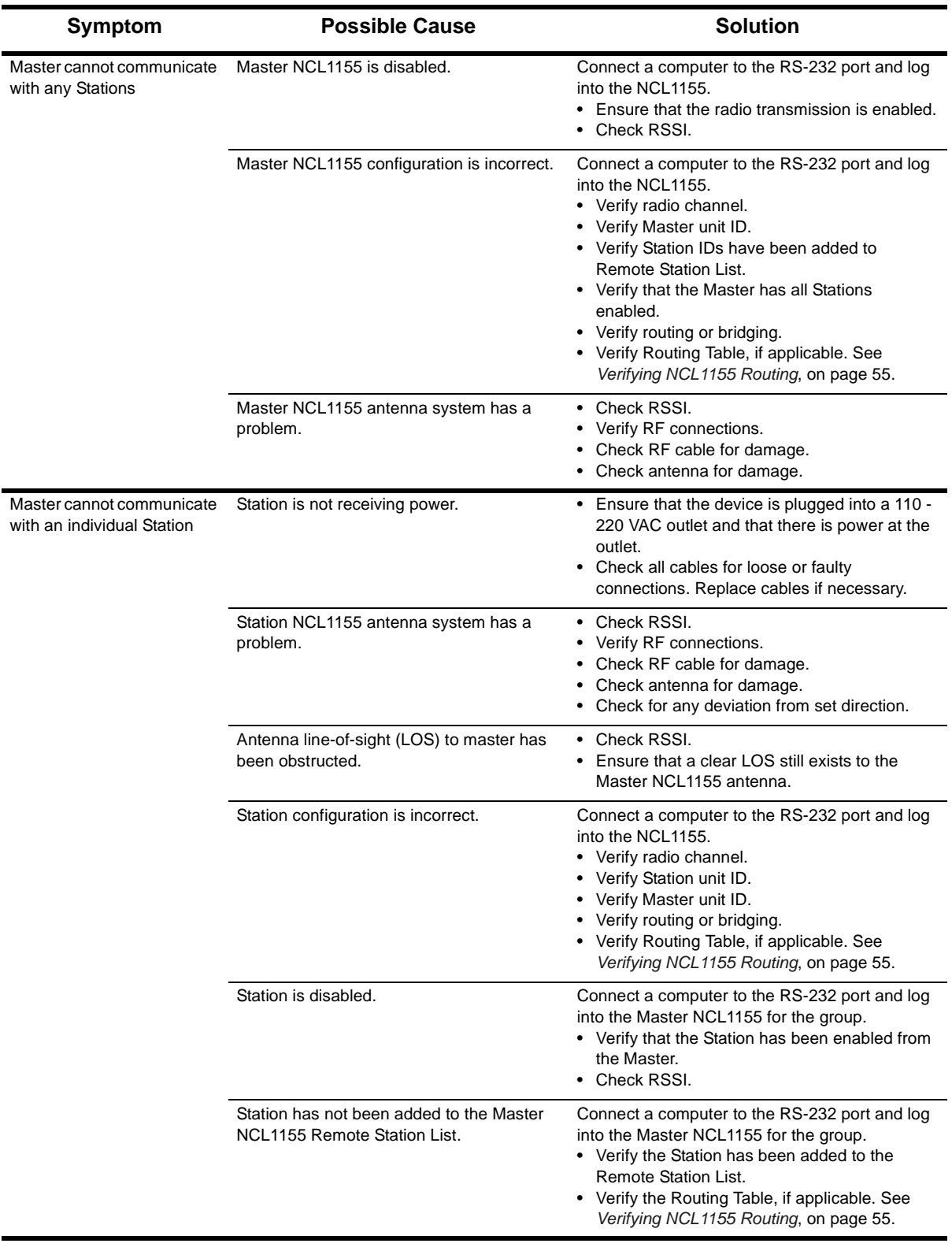

#### <span id="page-68-0"></span>**7.1 Verifying NCL1155 Routing**

To verify the routing is correct, you will need to verify both the Master and Station Routing Tables. If the Routing Tables are incorrect, configure the devices with the corrected values.

#### **7.1.1 Verify the NCL1155 Routing Table**

Use the Configuration Data Record for the NCL1155 to verify the information is configured correctly in the device.

- 1. Connect to the NCL1155 using a crossover serial cable.
- 2. Log in to the NCL1155. You will be prompted for the NCL1155 password when you log in.
- 3. Type <mode> to verify bridging or routing is set correctly for the NCL1155 group.
- 4. At the NCL1155> prompt, type <ip>. The configuration information is displayed.
- 5. Verify the NCL1155 Ethernet IP address and subnet mask are configured correctly.
- 6. Verify the radio IP address is correct, if applicable.
- 7. Verify the Routing Table is correct according to your routing plan.
- 8. If the forwarding mode is routing, at a Station NCL1155, ensure that the default static route is set. At a Master NCL1155, ensure the Ethernet subnet for each Station is set.

— This page is intentionally left blank —

## **Appendix A NCL1155 Command-Line Syntax**

The NCL1155 can be configured using the commands listed in [Table 8](#page-71-1).

[Table 6](#page-70-0) shows the typographical conventions used to represent command-line syntax. Press ENTER after typing a command to execute the command.

[Table 7](#page-71-0) provides a list of shortcuts and methods to get help on commands.

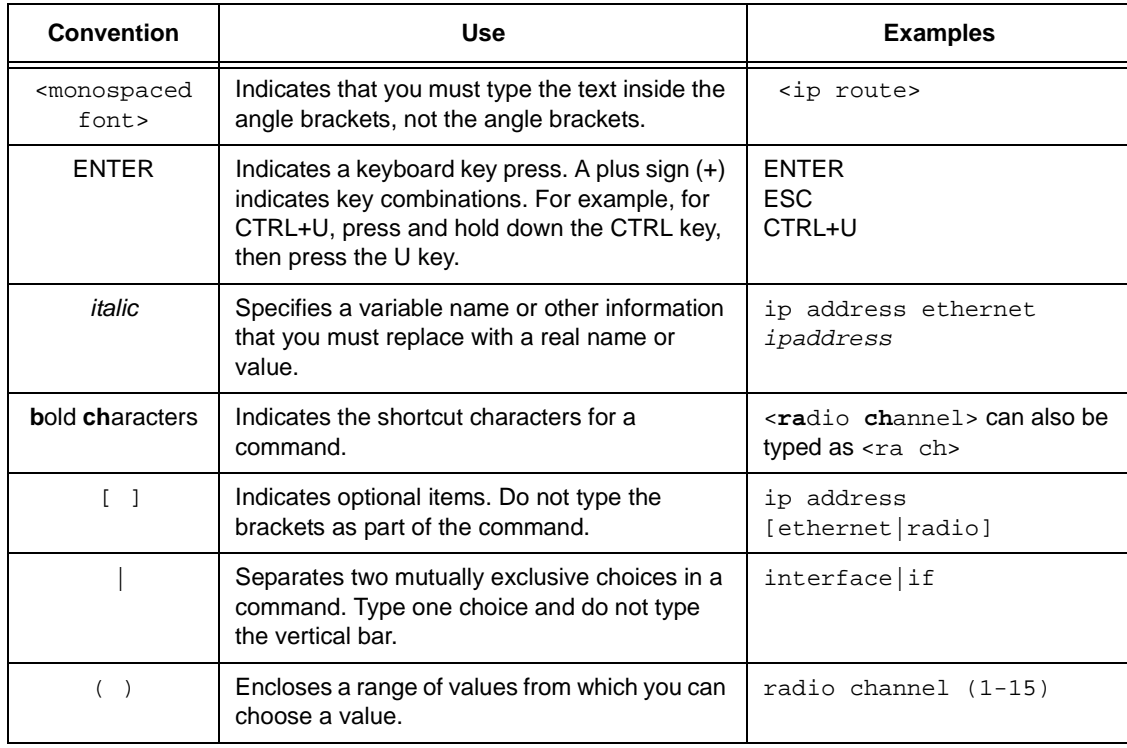

#### <span id="page-70-0"></span>**Table 6 NCL1155 Command-Line Syntax Conventions**

#### <span id="page-71-0"></span>**Table 7 Command-Line Shortcuts and Getting Help**

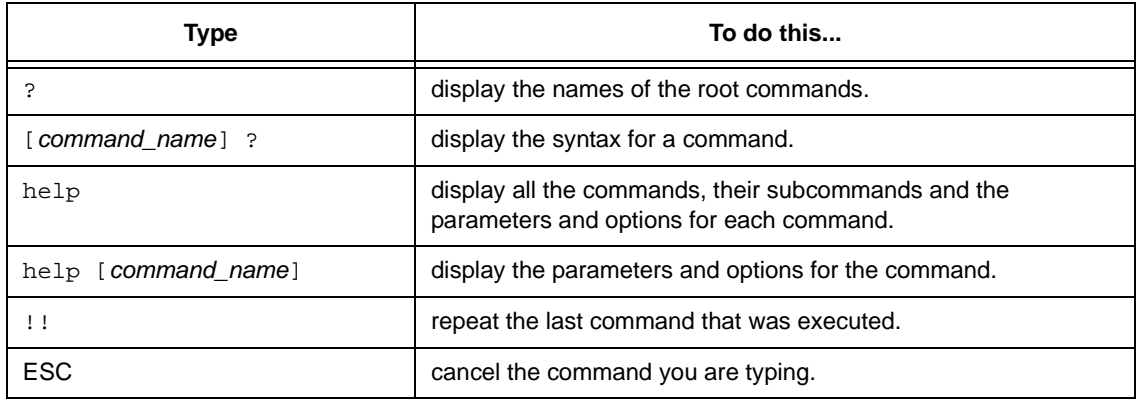

#### **Subnet Masks**

Where a command requires you to enter a subnet mask, you can do one of the following:

- Enter it as a range, which is the number of bits (0-32 are valid) in the subnet mask.
- Do not enter it, and let the NCL1155 decide what value to use. Note that the NCL1155 does not necessarily pick the correct subnet mask.

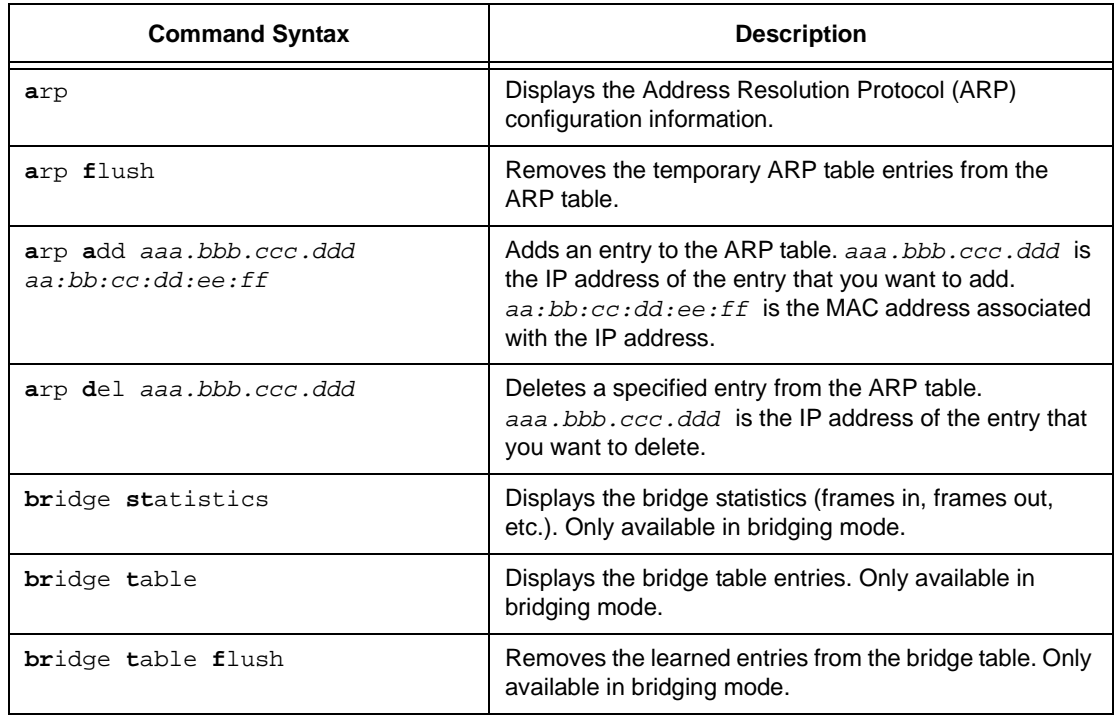

#### <span id="page-71-1"></span>**Table 8 NCL1155 Command-line Syntax Descriptions**
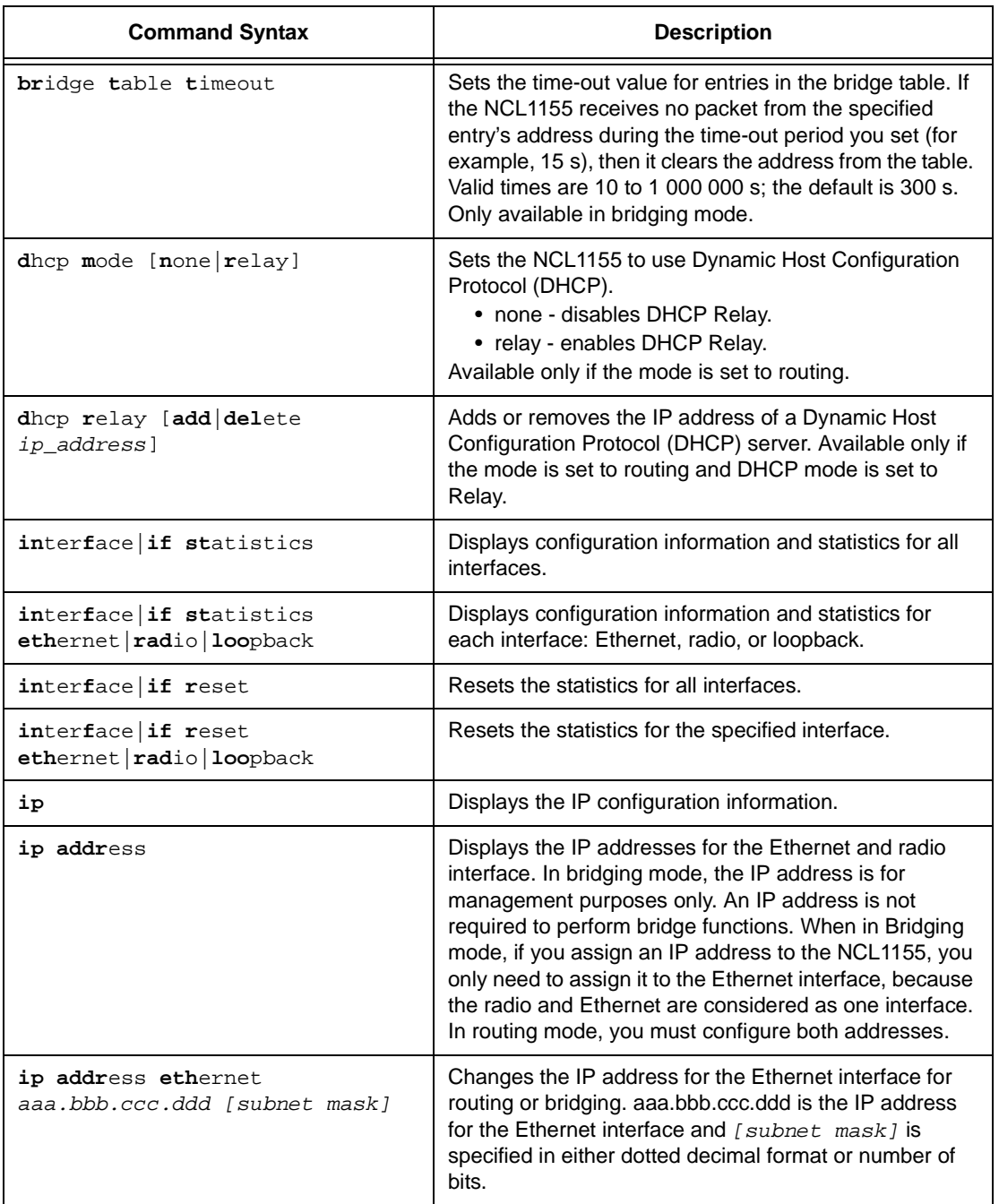

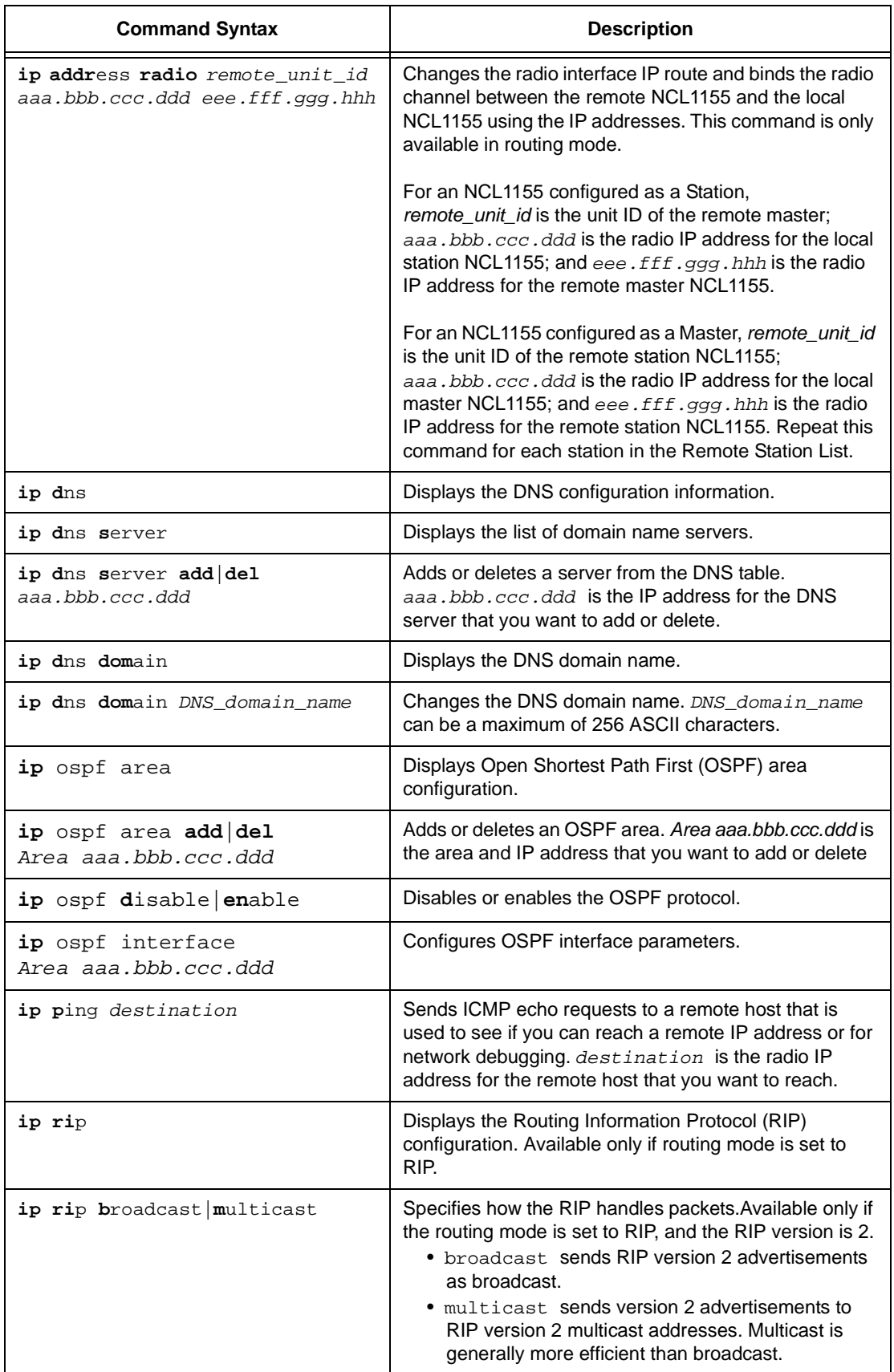

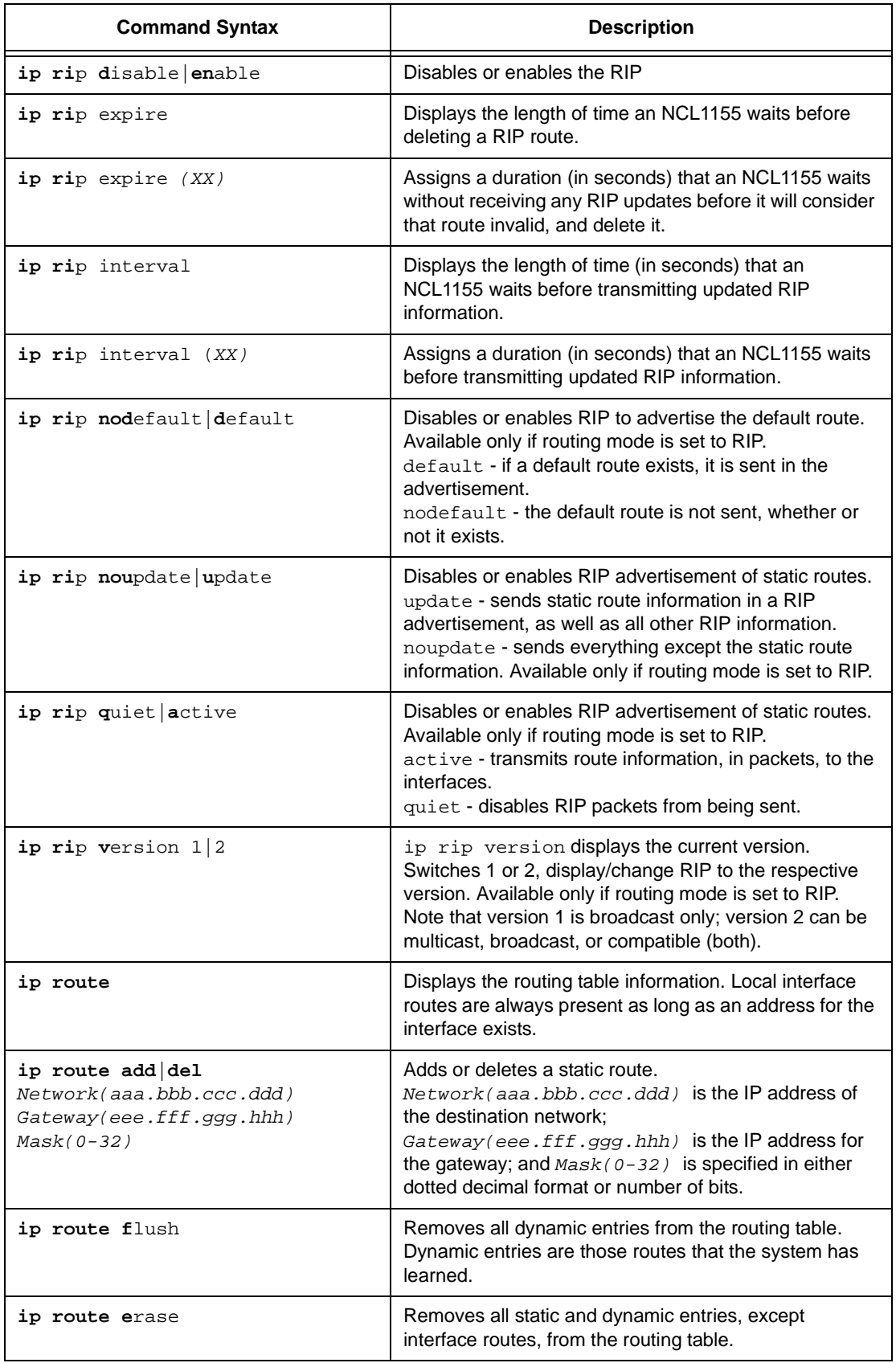

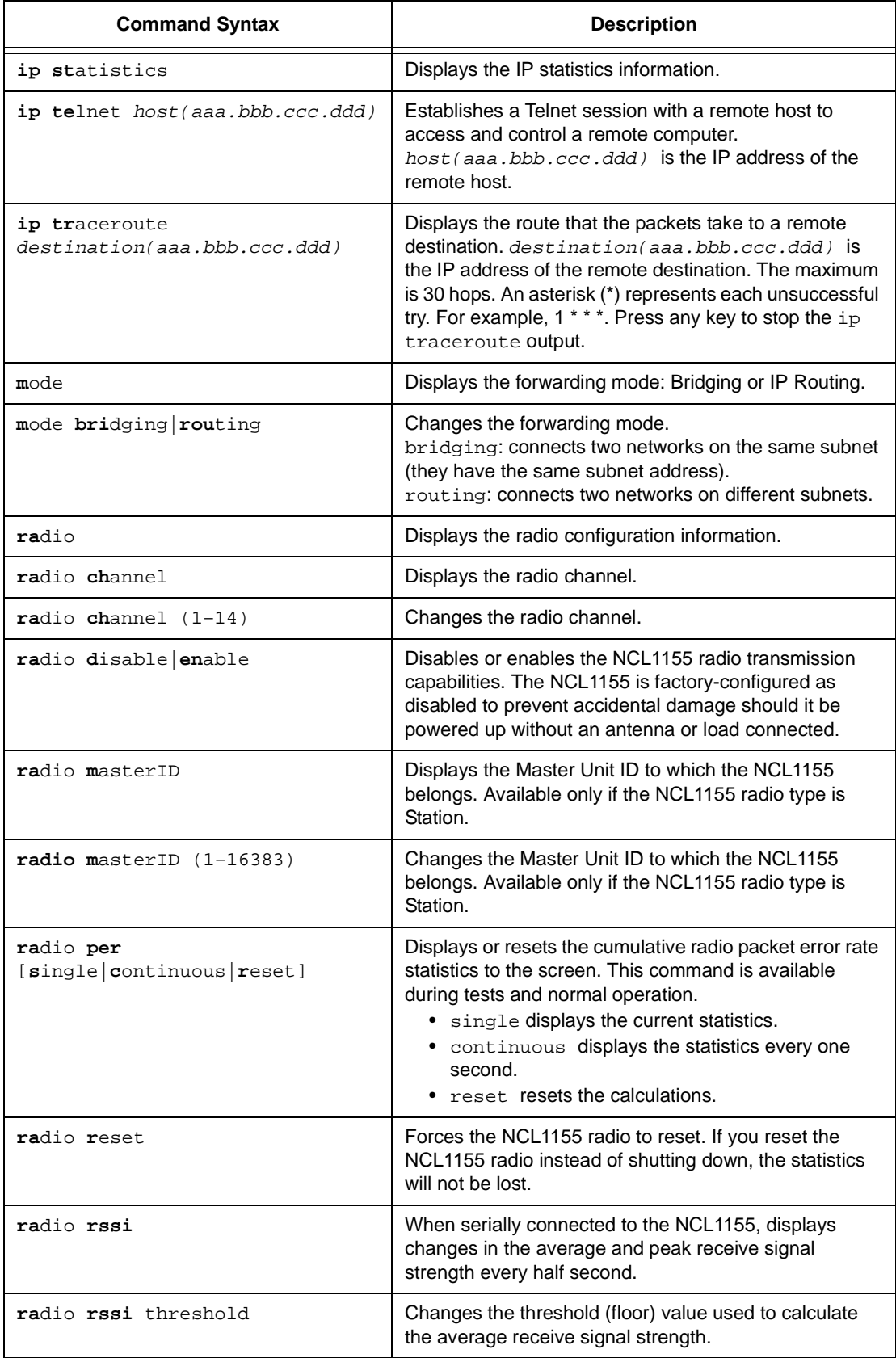

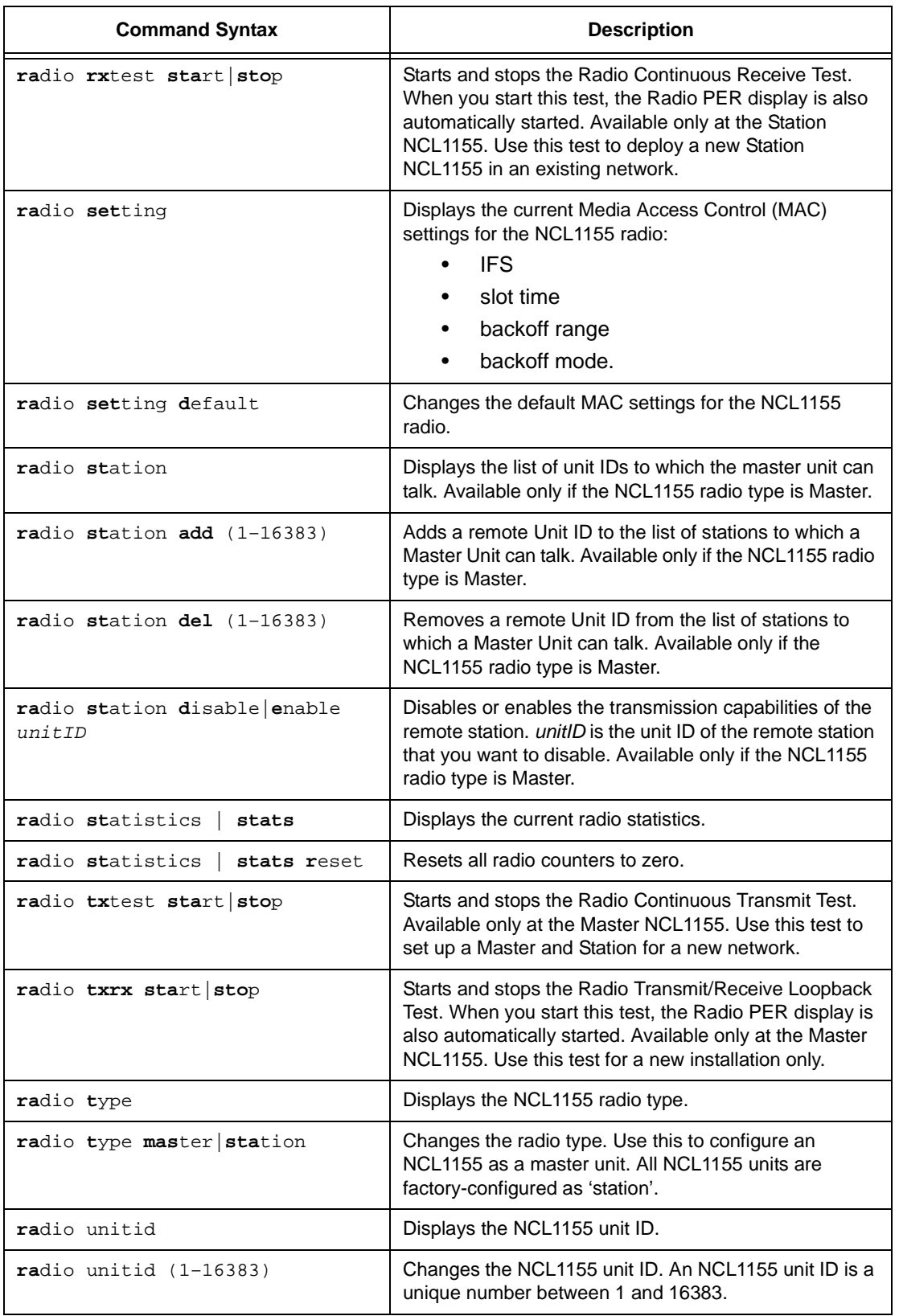

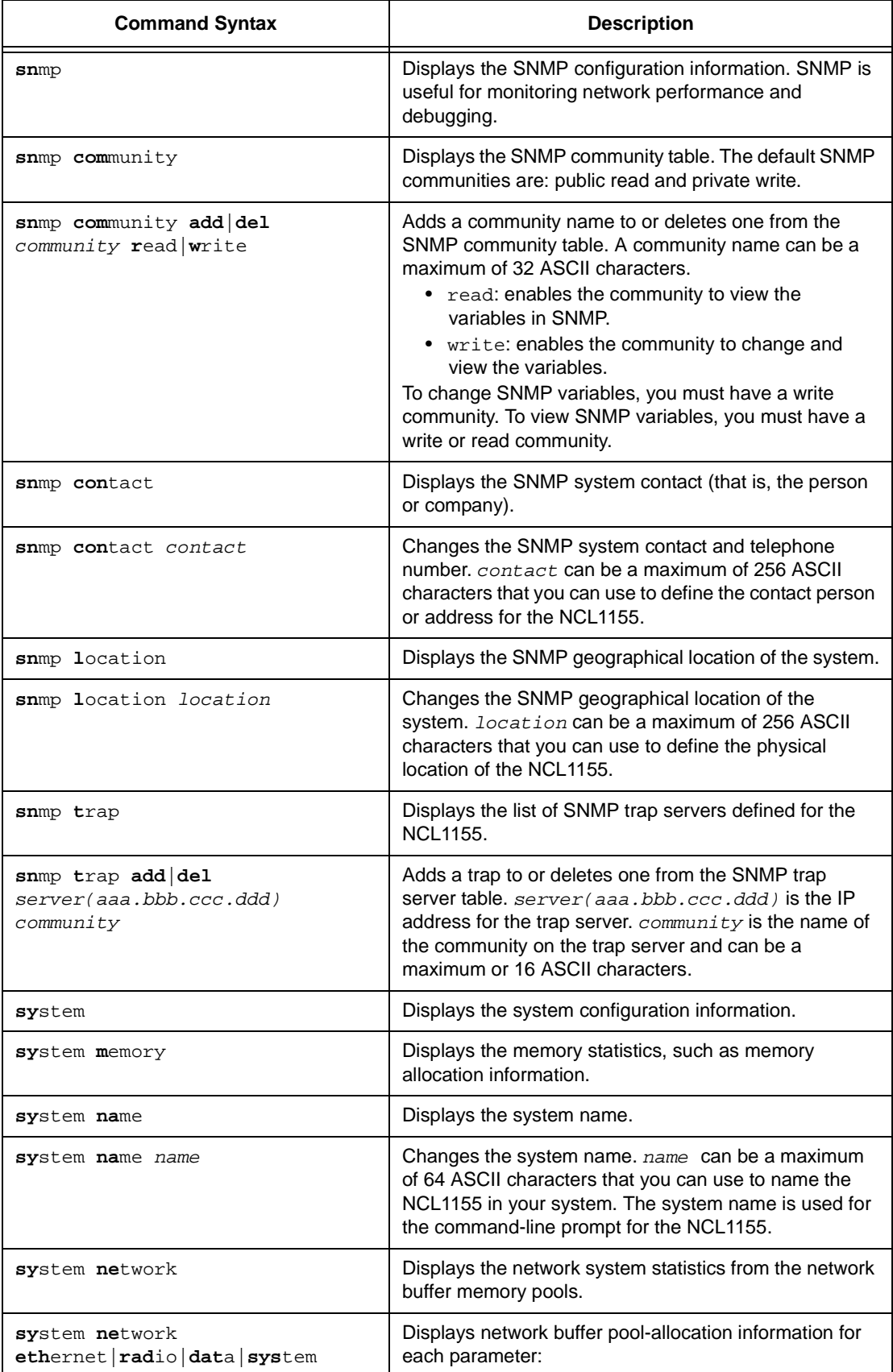

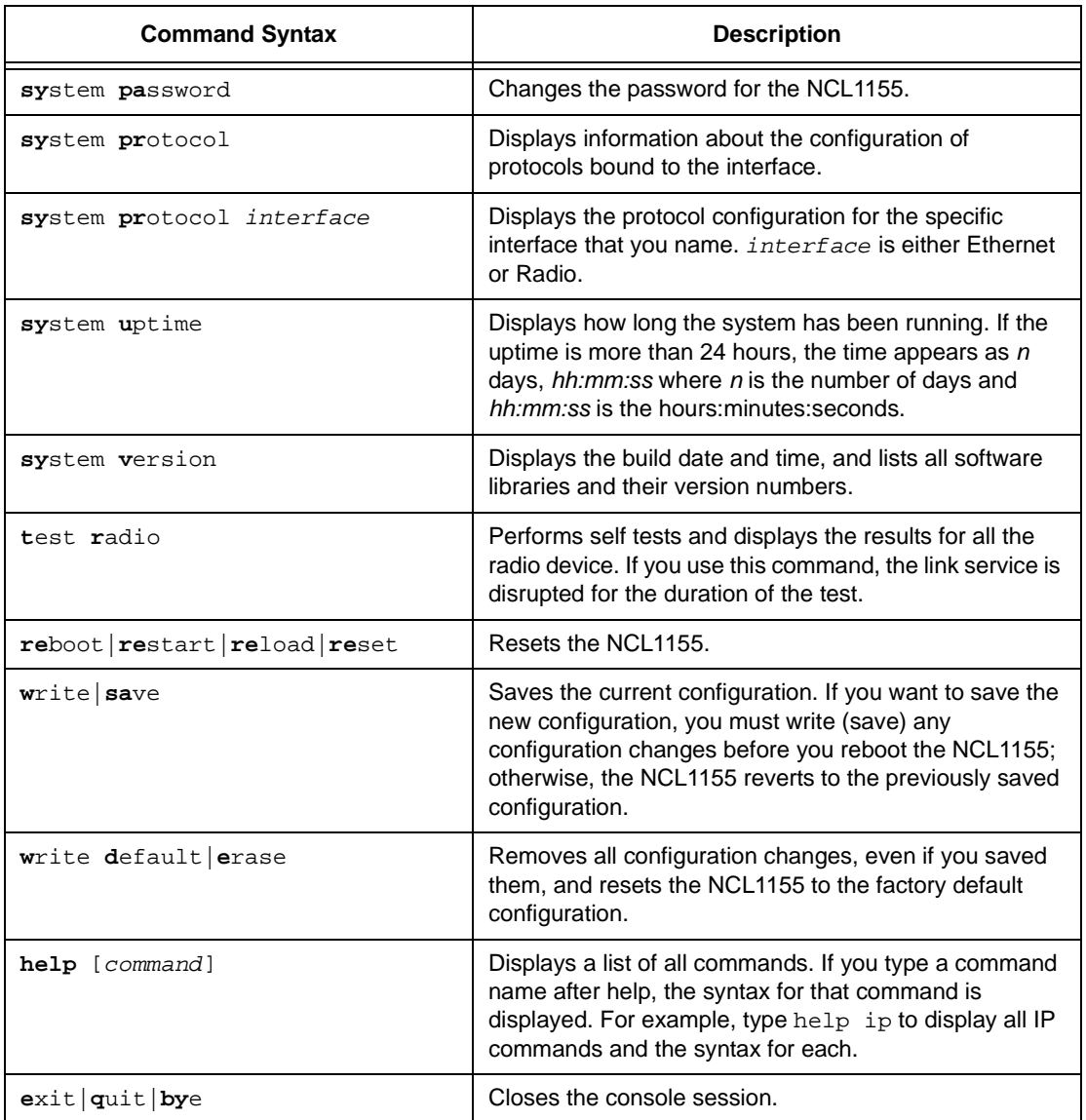

## **Appendix B Abbreviations and Terminology**

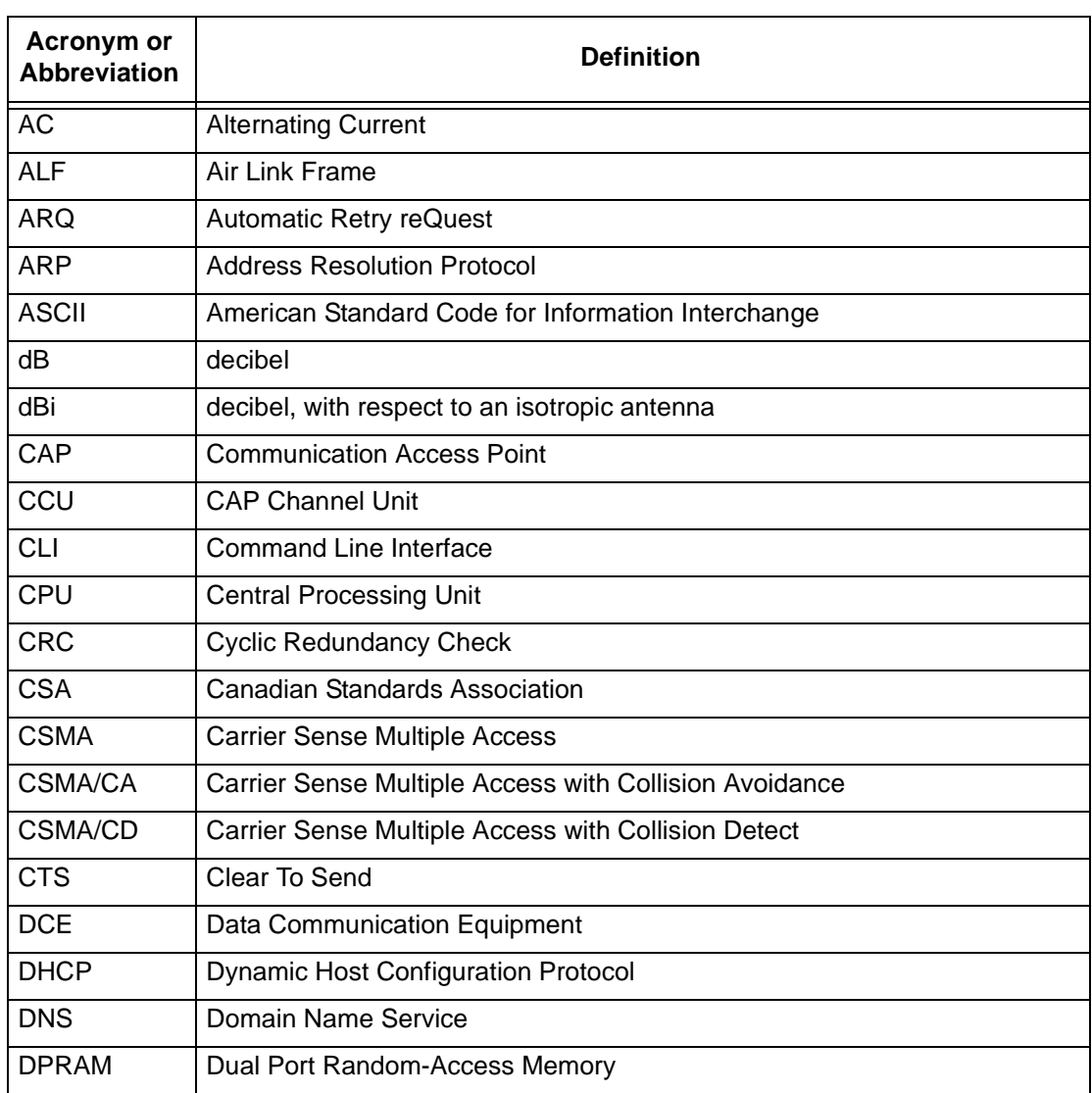

#### **Table 9 Acronyms and Abbreviations**

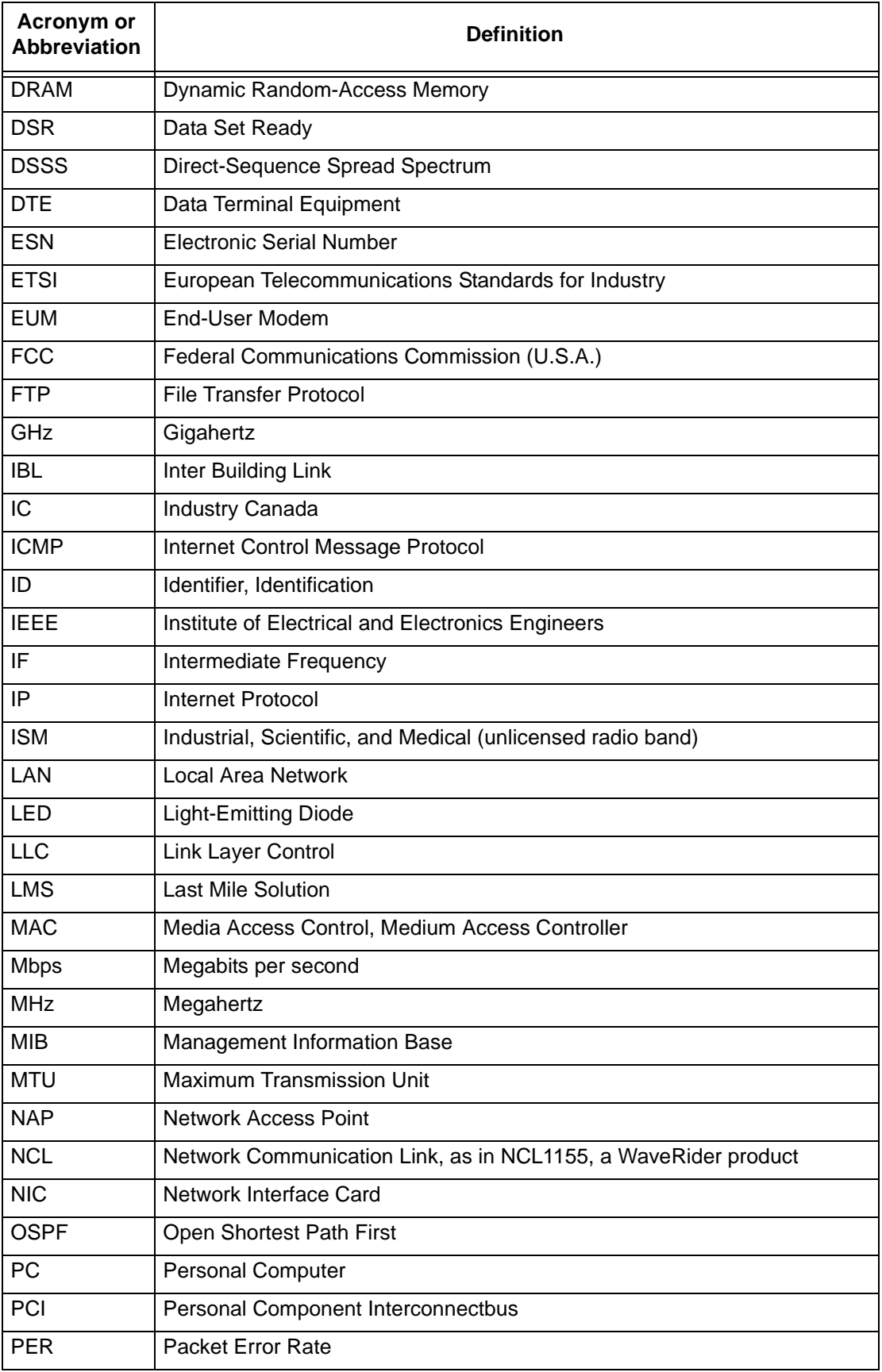

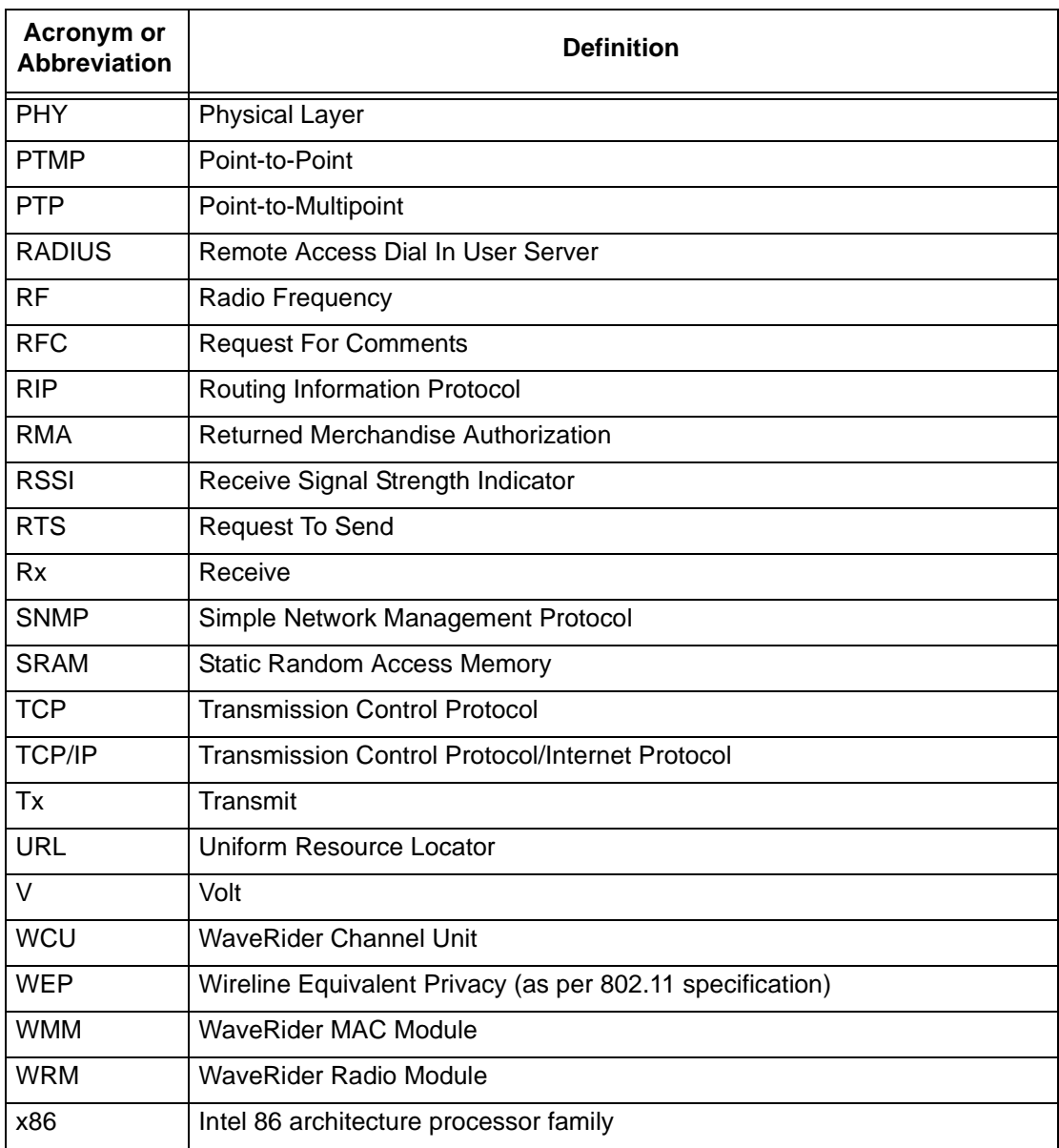

### **Table 10 NCL1155 Network Terminology**

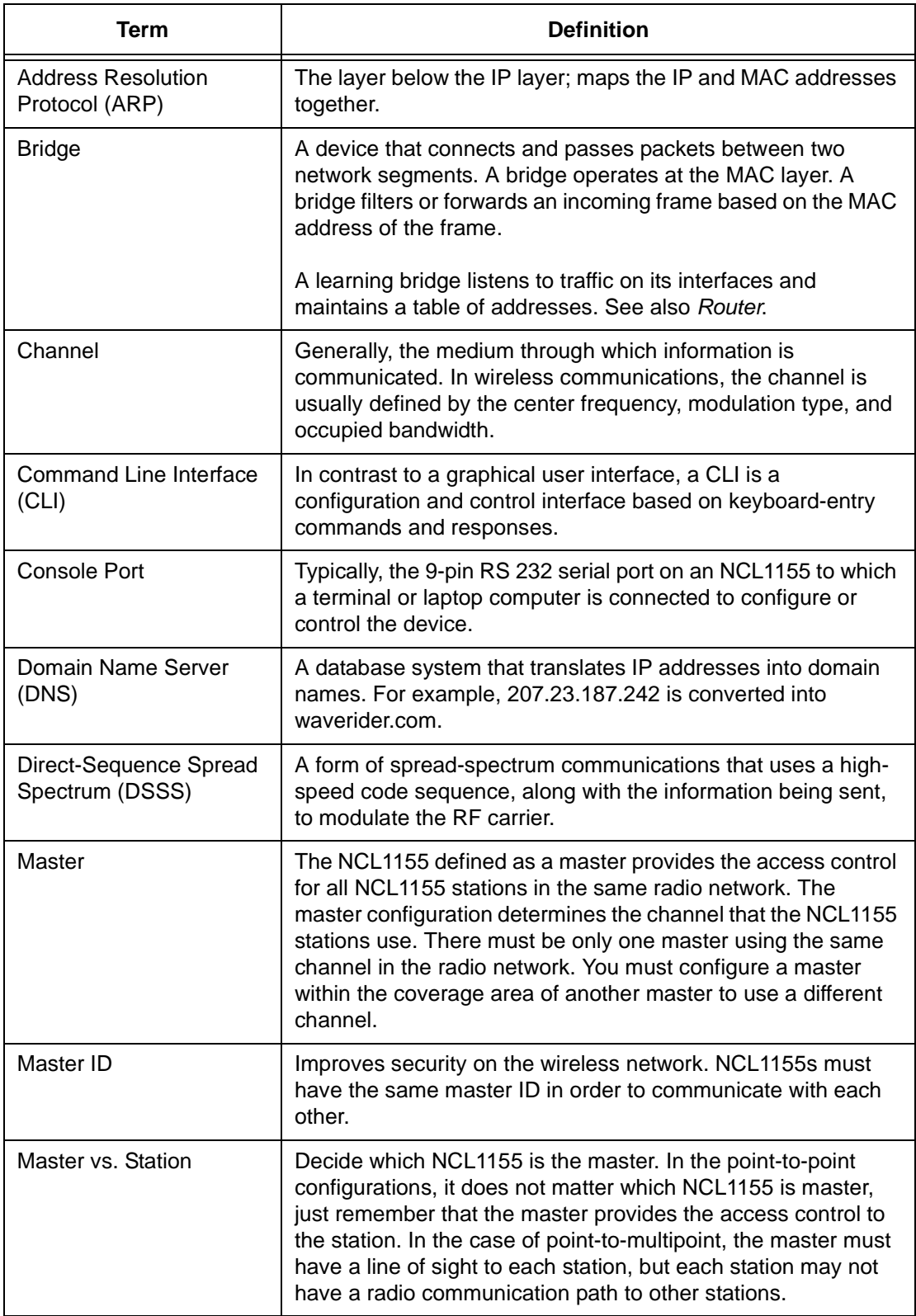

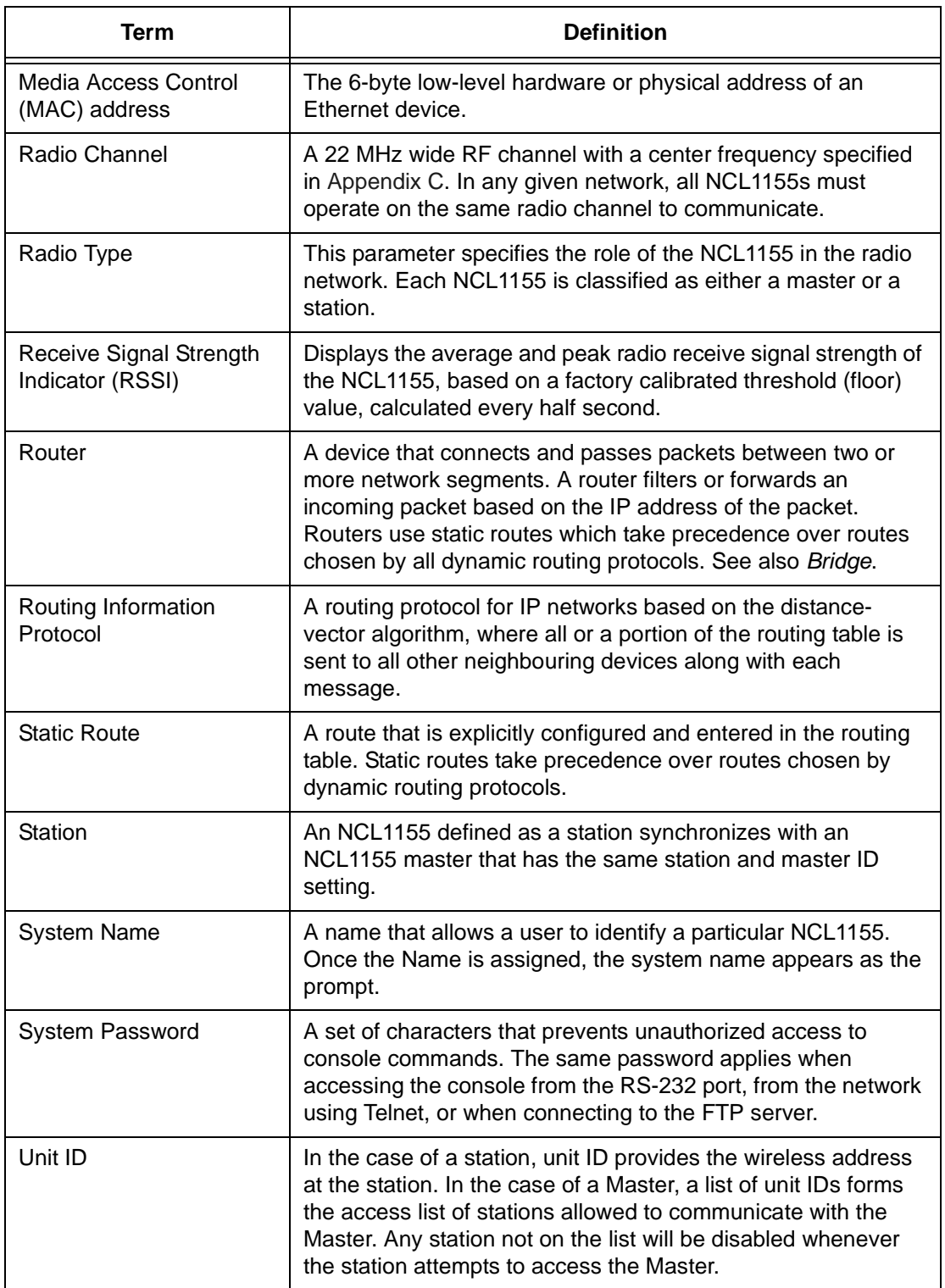

## <span id="page-86-0"></span>**Appendix C Operating Channel Frequencies**

The following table defines the channel frequency set for each WaveRider regulatory domain.

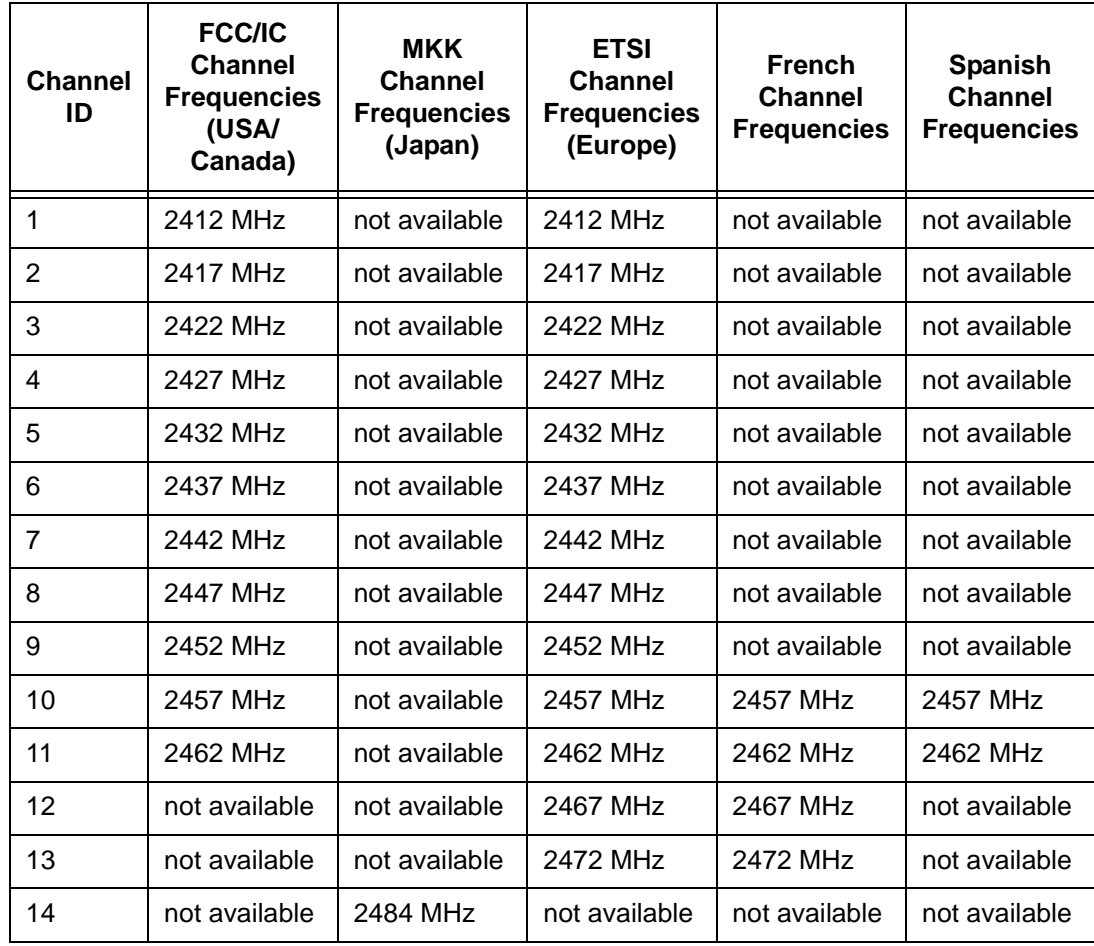

### **Appendix D NCL1155 Specifications**

The followiing tables list the technical specifications for the NCL1155 (FCC/IC RF Regulatory Domains).

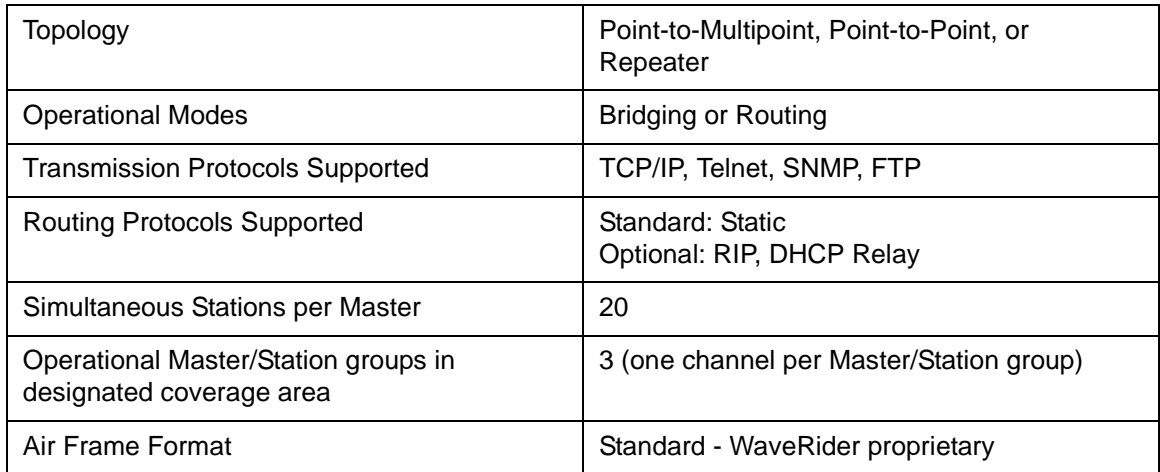

#### **Table 11 Network Interface**

#### **Table 12 Physical Interface**

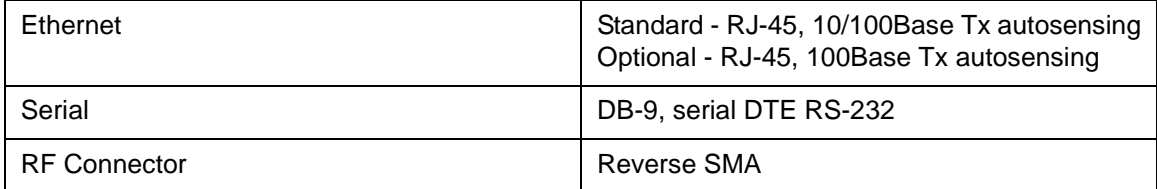

#### **Table 13 Radio Performance**

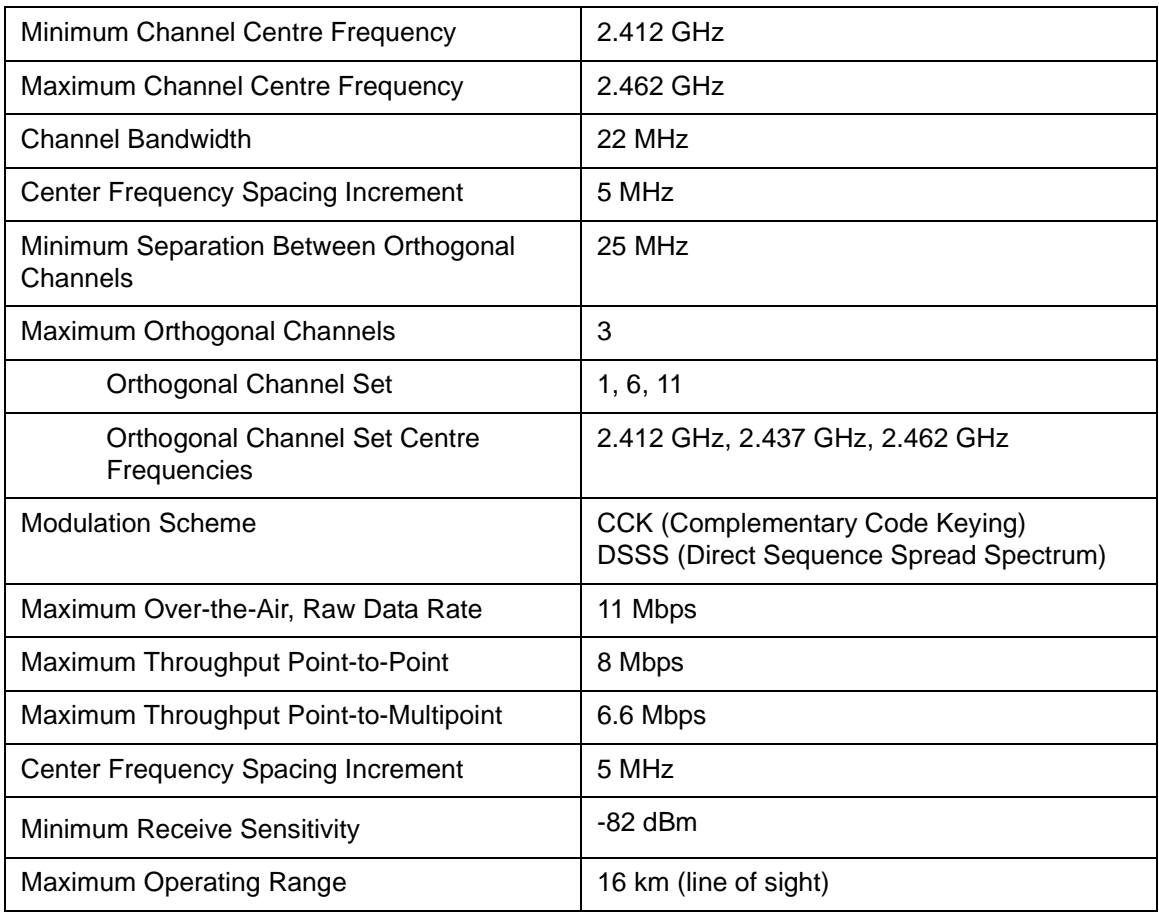

#### **Table 14 Power Supply**

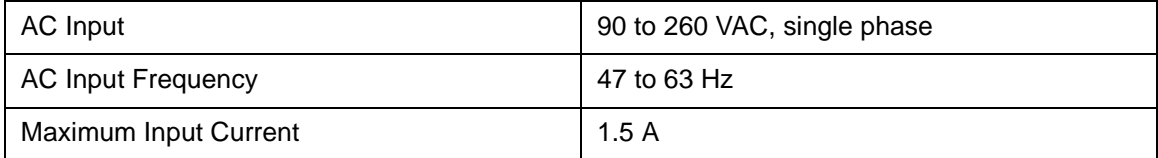

#### **Table 15 Environmental Considerations**

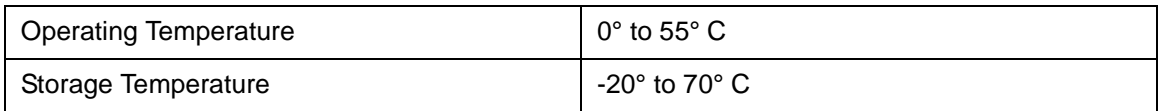

### **Table 16 Regulatory**

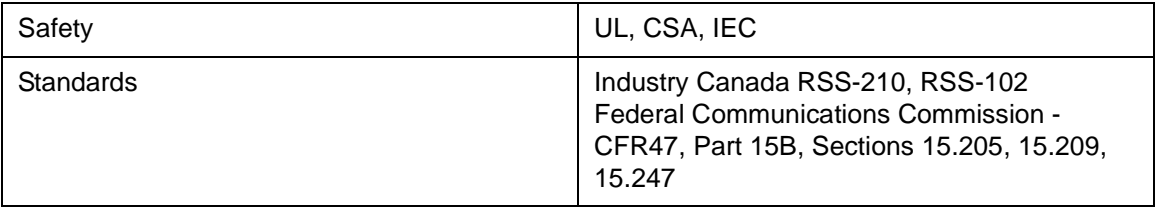

# **Appendix E Configuration Data Record**

Use the following form to record your NCL1155 information for each NCL1155 group.

### **NCL1155 Network Group Configuration Data Record**

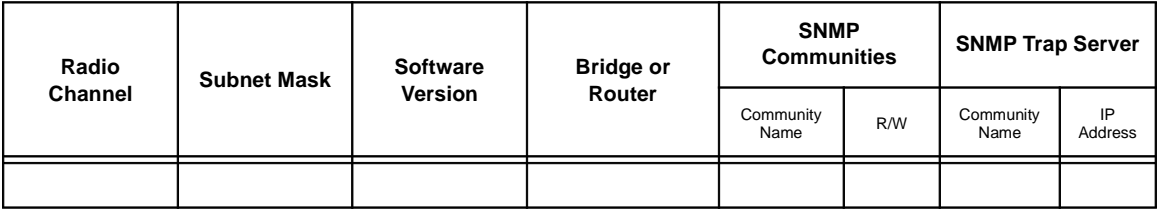

#### **Master Information**

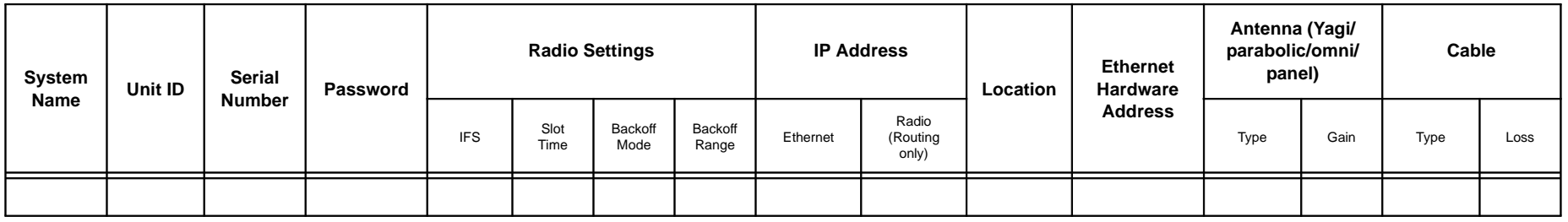

#### **Station Information**

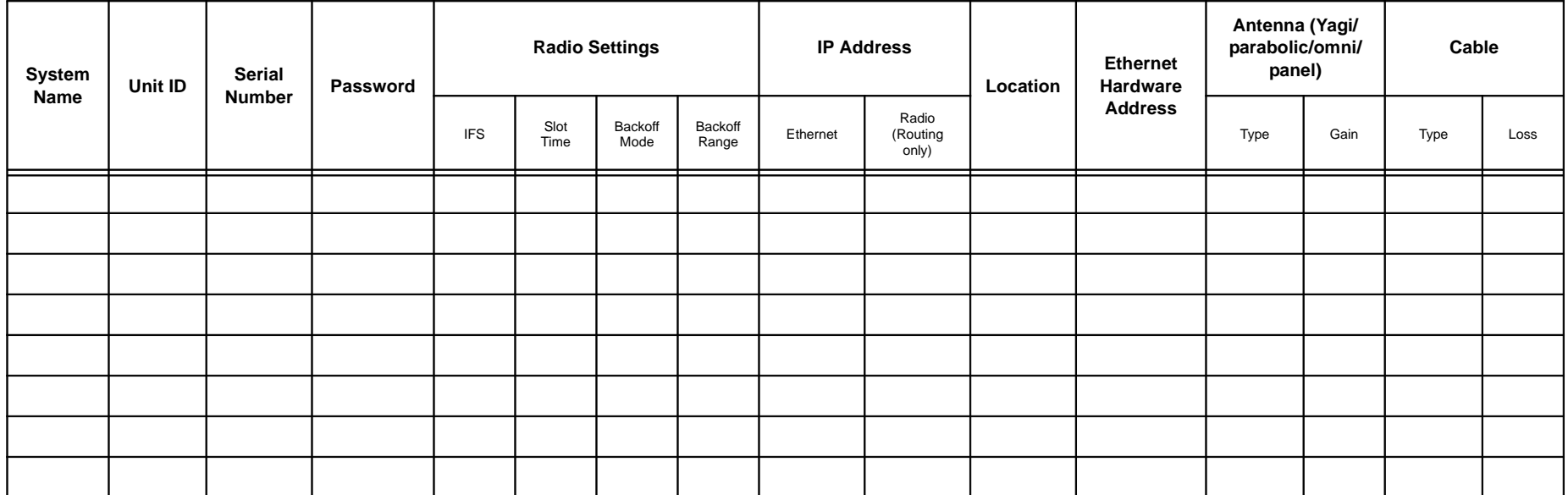

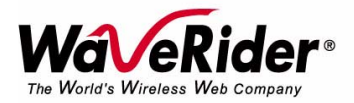

Telephone: +1 416–502–3161 Fax: +1 416–502–2968 Email: techsupport@waverider.com<br>URL: www.waverider.com www.waverider.com